# KOMPLEKSOWY SYSTEM REKRUTACJI DO SZKÓŁ PONADPODSTAWOWYCH

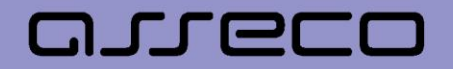

# Spis treści

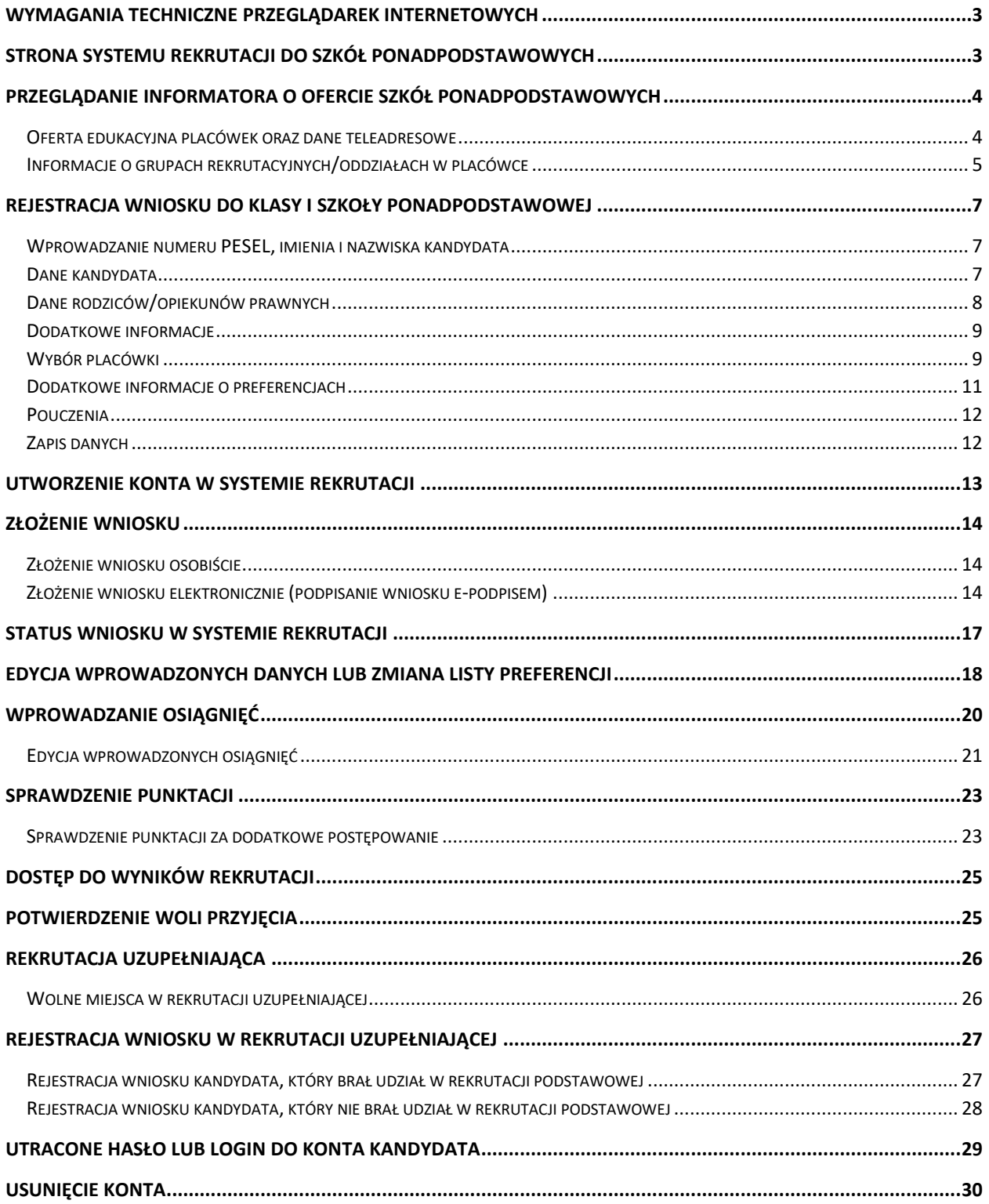

## <span id="page-2-0"></span>**Wymagania techniczne przeglądarek internetowych**

Do pracy z systemem zalecane są darmowe przeglądarki internetowe:

- Google Chrome: *<http://www.google.pl/chrome/>*
- Mozilla Firefox: *<http://www.mozilla.org/en-US/firefox/new/>*

<span id="page-2-1"></span>Przed rozpoczęciem pracy zalecane jest zaktualizowanie przeglądarki internetowej do najnowszej wersji.

## **Strona systemu rekrutacji do szkół ponadpodstawowych**

Na stronie internetowej elektronicznego systemu rekrutacji do szkół ponadpodstawowych użytkownik może zapoznać się z informacjami wyświetlanymi na stronie głównej.

W menu głównym, znajdującym się po lewej stronie ekranu znajdują się niezbędne informacje oraz terminy rekrutacji. Pozycje dostępne w menu bocznym mogą się zmieniać w zależności od etapu rekrutacyjnego (np. opcja **Zarejestruj** dostępna jest tylko przez etap rejestracji wniosków).

- Pozycja **Strona główna** wyświetla aktualne informacje dotyczącego etapu w systemie rekrutacji.
- Pozycja **Zarejestruj**, pozwala na rejestrację wniosku.
- Pozycja **Informator o ofercie** umożliwia zapoznanie się ofertą edukacyjną szkół ponadpodstawowych biorących udział w elektronicznej rekrutacji.
- Pozycja **Harmonogram** zawiera harmonogram postępowania rekrutacyjnego.
- Pozycja **Pliki do pobrania, instrukcje** zawiera instrukcje dotyczące wprowadzania danych do systemu oraz niezbędne dokumenty (np. wzory oświadczeń).

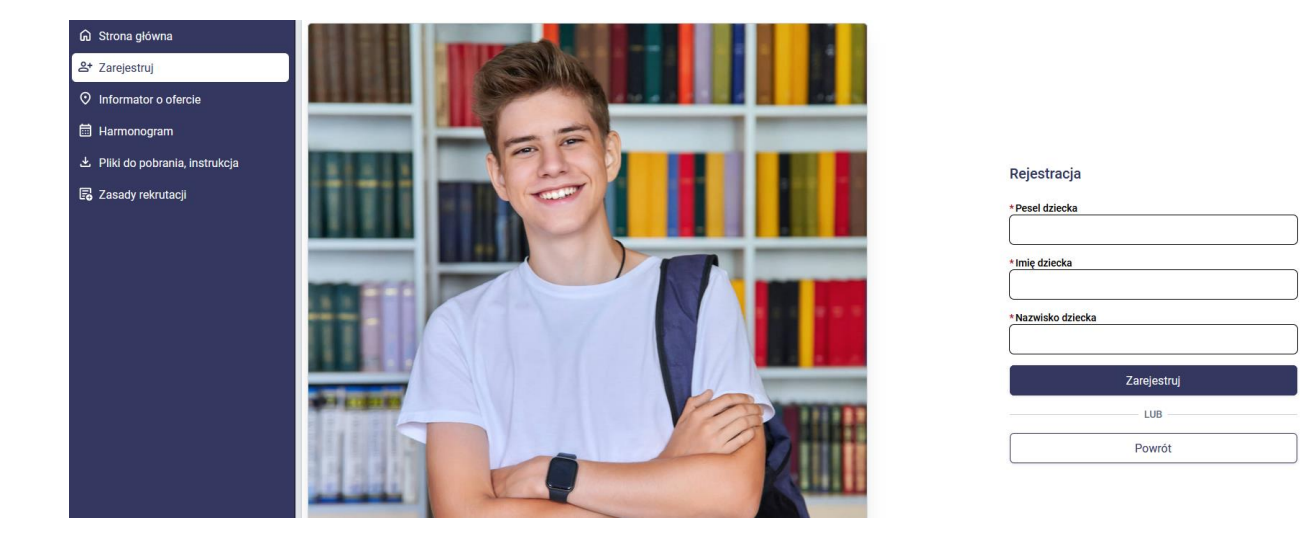

# <span id="page-3-0"></span>**Przeglądanie informatora o ofercie szkół ponadpodstawowych**

W menu bocznym systemu rekrutacji dostępna jest pozycja **Informator o ofercie**, która zawiera ofertę wszystkich placówek biorących udział w elektronicznej rekrutacji.

## <span id="page-3-1"></span>Oferta edukacyjna placówek oraz dane teleadresowe

Po wybraniu pozycji **Informator o ofercie** pojawi się możliwość wyszukiwania ofert z wykorzystaniem dostępnych parametrów np. typ placówki. Jeśli chcą Państwo wyszukać wszystkie placówki, wówczas dostępne filtry należy pozostawić puste i nacisnąć przycisk **Wyszukaj**. Po wyszukaniu zostanie wyświetlona lista placówek biorących udział w elektronicznej rekrutacji.

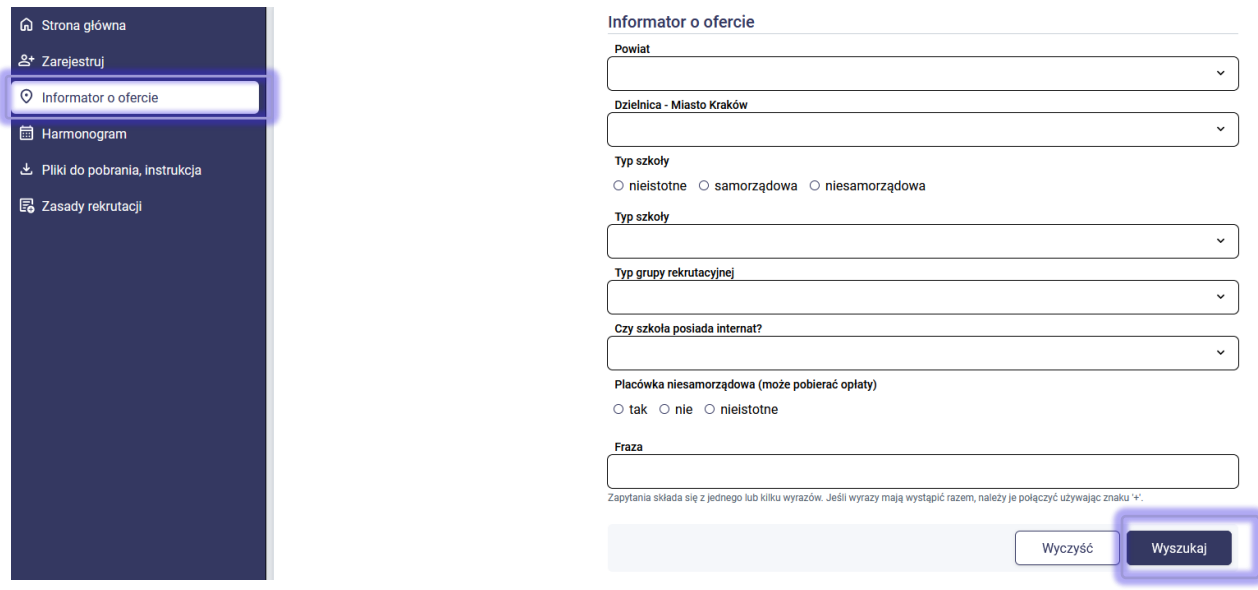

Aby zapoznać się z ofertą szkoły, którą są Państwo zainteresowani, należy kliknąć w jej nazwę na liście wyników wyszukiwania. W panelu po prawej stronie zostanie wyświetlone okno z nazwą placówki, jej adresem oraz danymi teleadresowymi (strona www, adres e-mail, telefon). Szczegóły dotyczące placówki można wyświetlić również klikając w ikonkę znacznika znajdującego się na mapie.

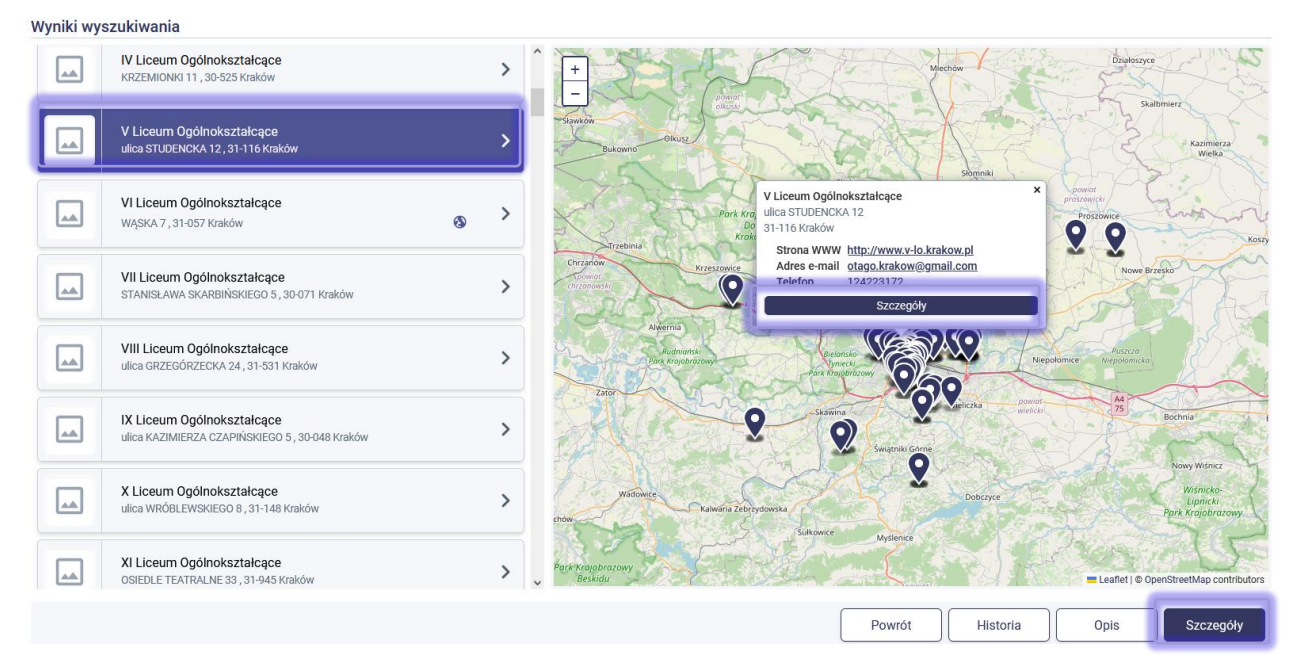

Po kliknięciu w przycisk **Szczegóły** możliwe jest przeglądanie grup rekrutacyjnych/oddziałów, do których prowadzony jest nabór.

#### Wyniki wyszukiwania

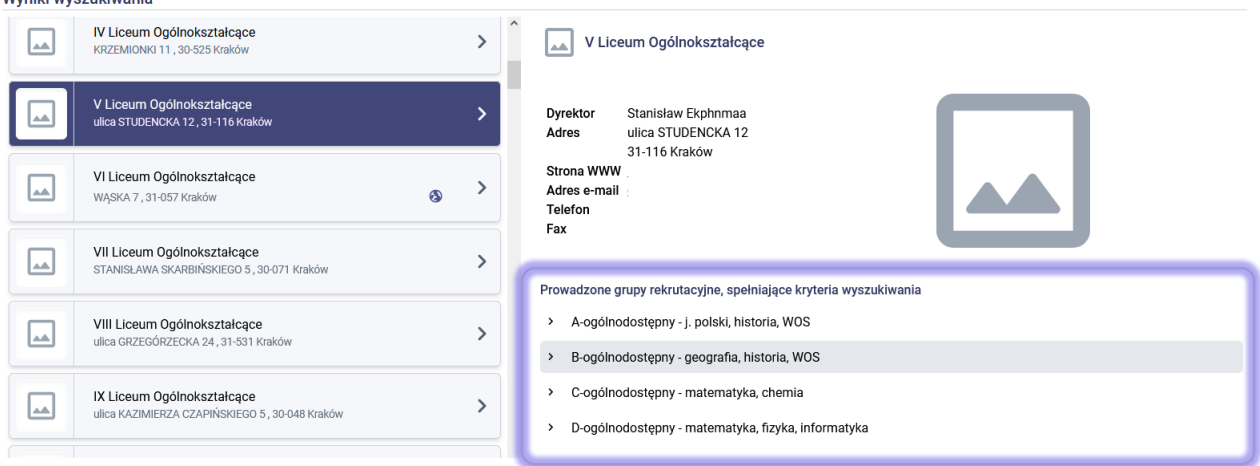

## <span id="page-4-0"></span>Informacje o grupach rekrutacyjnych/oddziałach w placówce

Po wyświetleniu szczegółów dotyczących wybranej placówki w informatorze o ofercie wyświetlona jest sekcja dot. prowadzonych grup rekrutacyjnych:

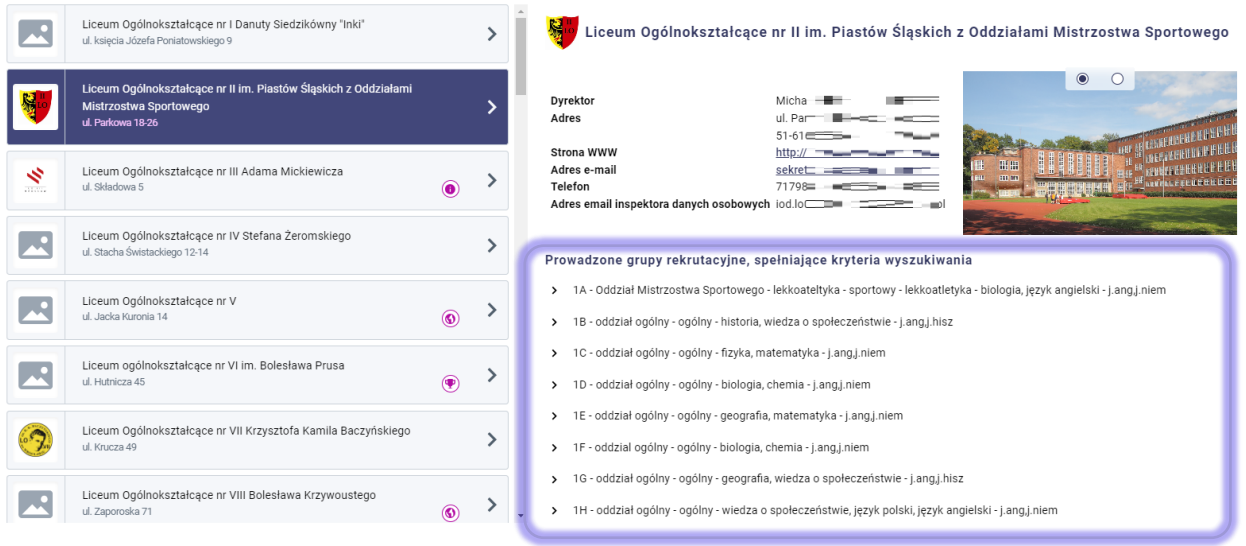

W celu wyświetlenia szczegółowych informacji dot. grupy rekrutacyjnej/oddziału należy kliknąć jej nazwę. Zostaną rozwinięte dodatkowe informacje o grupie/oddziale, które zostały uzupełnione przez placówkę.

#### 1A - Oddział Mistrzostwa Sportowego - lekkoateltyka - sportowy - lekkoatletyka - biologia, język angielski - j.ang,j.niem

#### Dodatkowe informacje o grupie rekrutacyjnej

- Typ grupy rekrutacyjnej sportowy
- · Dyscyplina sportowa lekkoatletyka
- Przedmioty rozszerzone biologia, język angielski
- · Pierwszy język obcy dla uczniów kontynuujących j.ang
- · Drugi język obcy
- j.niem
- · Identyfikator grupy rekrutacyjnej
- 1A Oddział Mistrzostwa Sportowego lekkoateltyka

#### · Dodatkowe informacje o oddziale rekrutacyjnym

Nic dodać, nic ująć - oddział mistrzostwa sportowego, a zatem trening specjalistyczny na najwyższym poziomie. Szkoła dysponuje nowoczesną bazą do prowadzenia zajęć sportowych - dwoma salami do gier zespołowych, tunelem z nawierzchnią tartanową, siłownią, stadionem lekkoatletycznym na otwartym powietrzu oraz plenerowym boiskiem do piłki ręcznej. Położenie szkoły i wszystkich jej obiektów na terenie Parku Szczytnickiego znacząco podnosi atrakcyjność edukacji oraz codziennych treningów. Nasi zawodnicy zdobywali i zdobywają laury na imprezach krajowych i międzynarodowych. Zajęcia w zakresie specjalizacji sportowej prowadzą najlepsi, certyfikowani trenerzy. Program szkoleniowy realizowany jest w ścisłej współpracy z Polskim Związkiem Lekkiej Atletyki. Nie zapominamy o nauce, dlatego nowoczesną wiedzę podajemy przystępnie i atrakcyjnej formule. Edukacja i sport nie są wrogami.

#### Kryteria rekrutacyjne

Wyniki anzaminu ńemoklaciety

# <span id="page-6-0"></span>**Rejestracja wniosku do klasy I szkoły ponadpodstawowej**

Na stronie publicznej systemu rekrutacji, na etapie rejestracji wniosków dostępna jest pozycja **Zarejestruj**, za pomocą której możliwe jest wypełnienie wniosku o przyjęcie kandydata do szkoły ponadpodstawowej.

**Uwaga!** Możliwość rejestracji wniosku na stronie elektronicznego systemu rekrutacji dostępna jest zgodnie z terminarzem rekrutacji. Po zakończeniu etapu składania wniosków możliwość rejestracji jest wyłączona.

Po zapisaniu wszystkich wymaganych danych podczas rejestracji wniosku w systemie zostaje utworzone konto. Logując się konto utworzone w systemie rekrutacji można zweryfikować status wniosku, punktacje, wprowadzić osiągnięcia oraz wyniki rekrutacji.

#### **Aby wypełnić elektroniczny wniosek należy wykonać następujące kroki:**

#### <span id="page-6-1"></span>Wprowadzanie numeru PESEL, imienia i nazwiska kandydata

Proszę wpisać numer PESEL, imię i nazwisko kandydata, a następnie proszę kliknąć przycisk **Zarejestruj.**

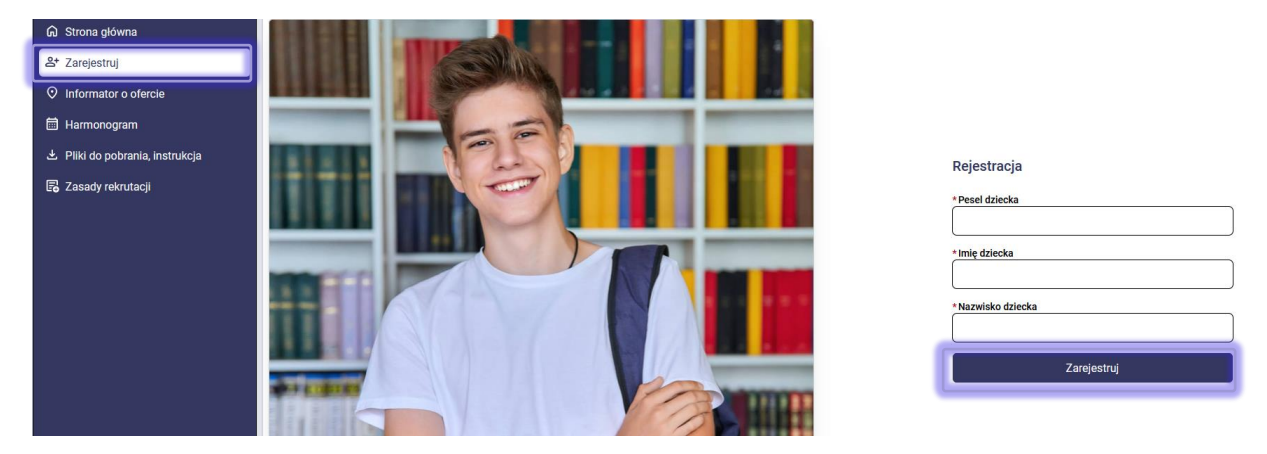

**Uwaga!** W przypadku wprowadzenia niepoprawnego numer PESEL kandydata, system wyświetli komunikat "**Wprowadź poprawny numer PESEL**".

#### <span id="page-6-2"></span>Dane kandydata

W kolejnym kroku proszę uzupełnić dane w panelu **Dane kandydata**. Po uzupełnieniu danych proszę przejść do kolejnego kroku wprowadzania danych przyciskiem **Dalej**.

Pola oznaczone "\*" są polami wymaganymi. Niewpisanie informacji w takim polu spowoduje, że system nie przepuści Państwa do następnego kroku.

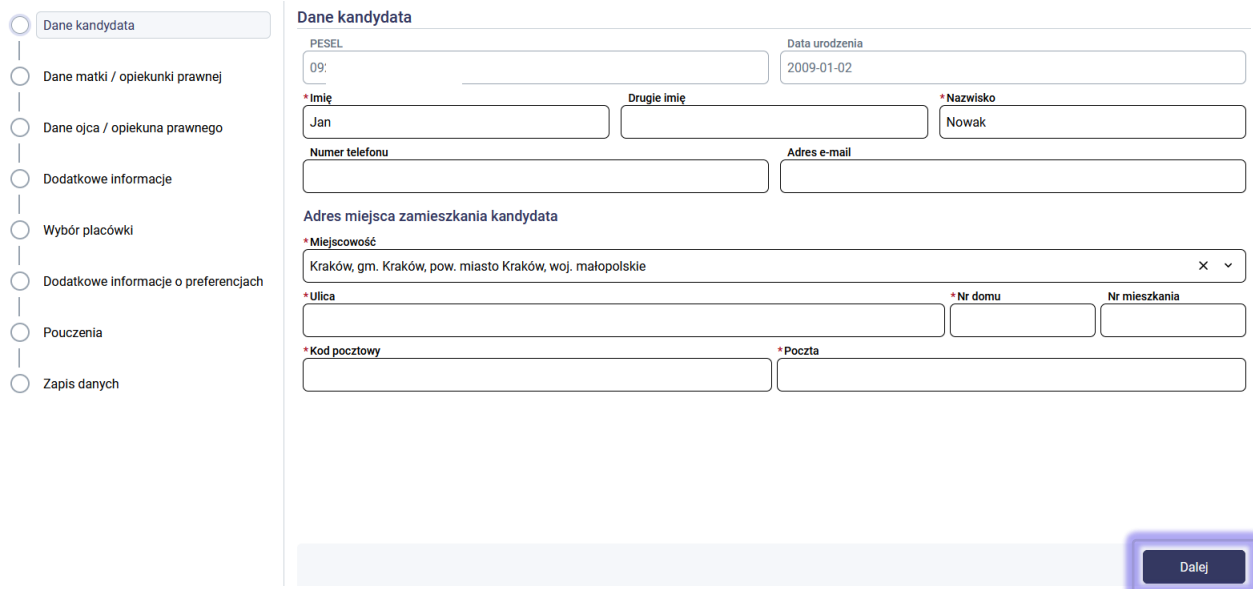

#### <span id="page-7-0"></span>Dane rodziców/opiekunów prawnych

Uzupełniając dane rodziców/opiekunów prawnych należy uzupełnić panel dot. danych matki/opiekunki prawnej oraz panel dot. danych ojca/opiekuna prawnego. W panelu dot. rodziców/opiekunów prawnych dostępna jest lista rozwijalna **Szczegóły**, za pomocą której mogą Państwo wybrać np. opiekun prawny, rodzic mieszka za granicą, nie udzielił informacji. Po uzupełnieniu danych w panelu matki/opiekunki prawnej oraz ojca/opiekuna prawnego należy przejść do kolejnego kroku wprowadzania danych przyciskiem **Dalej.** 

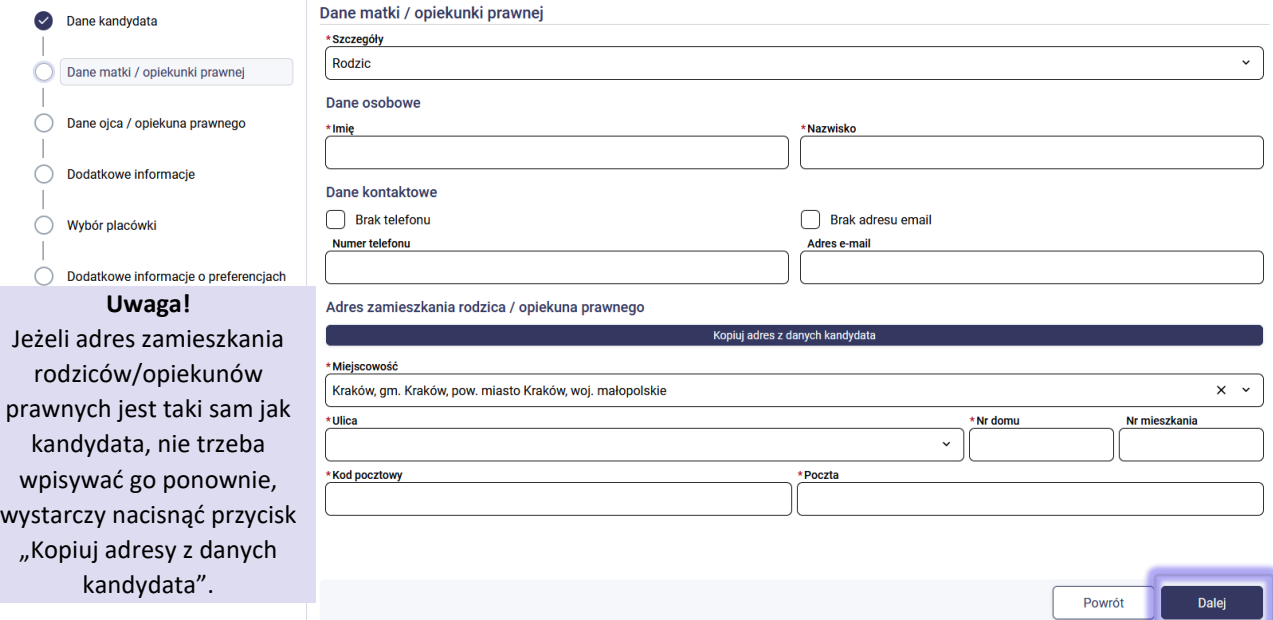

Podanie numeru telefonu kontaktowego oraz adresu e-mail rodzica/opiekuna prawnego nie jest wymagane, zaleca się jednak ich uzupełnienie. Wprowadzenie tych danych we wniosku pozwoli placówce na skontaktowanie się z rodzicem/opiekunem prawnym w przypadku wystąpienia nieprawidłowości we wniosku. Dodatkowo na podany adres e-mail we wniosku wysyłane są wiadomości systemowe dot. potwierdzenia rejestracji konta w systemie rekrutacji, odrzucenia lub potwierdzenia wniosku przez placówkę pierwszego wyboru, wyniki rekrutacji, nowe hasło do konta.

## <span id="page-8-0"></span>Dodatkowe informacje

Proszę uzupełnić dodatkowe informacje, następnie należy przejść do kolejnego kroku wprowadzania danych przyciskiem **Dalej**.

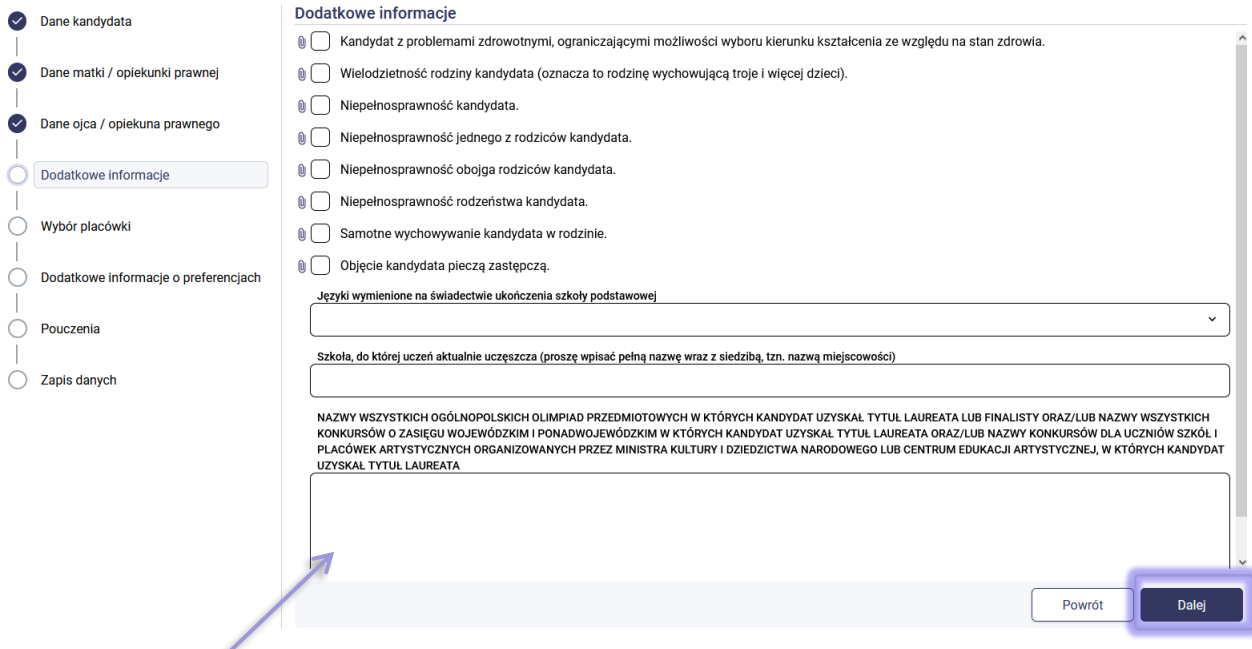

Uwaga! Najechanie kursorem myszy na ikonę znaku zapytania/spinacza spowoduje wyświetlenie okna z informacją na temat dokumentu wymaganego do potwierdzenia zaznaczonej w systemie informacji. Dokumenty w formie elektronicznych załączników można dodać po zapisaniu konta, w sekcji Załączniki. Dodanie elektronicznych załączników jest wymagane w przypadku skorzystania z elektronicznego podpisania wniosku.

#### <span id="page-8-1"></span>Wybór placówki

W panelu tym należy wskazać grupy rekrutacyjne/oddziały w szkołach, do których kandydat chce się rekrutować w kolejności **od najbardziej do najmniej preferowanych**. Na liście można wskazać dowolną liczbę grup rekrutacyjnych/oddziałów w wybranej szkole (nie obowiązuje żadne ograniczenie).

**Uwaga!** Liczba placówek możliwych do wybrania we wniosku jest uzależniona od zasad naboru. Jeśli w danym mieście/powiecie np. możliwe jest wybranie maksymalnie 3 placówek, wówczas przy próbie dodania do listy preferencji czwartej pozycji, pojawi się komunikat: "Maksymalnie można wybrać 3 placówki".

Aby utworzyć listę preferowanych grup rekrutacyjnych/oddziałów w szkołach, proszę nacisnąć przycisk **+ Dodaj.** Na liście proszę zaznaczyć grupy rekrutacyjne w tych szkołach, do których chcecie złożyć wniosek. Wybrane grupy rekrutacyjne w szkołach zostaną zaznaczone pomarańczową ramką oraz pojawi się przy nim cyfra pokazująca, na którym miejscu listy preferencji się znajduje. Aby usunąć wybrane preferencje z listy, należy odznaczyć je kliknięciem, co spowoduje usunięcie pomarańczowej ramki.

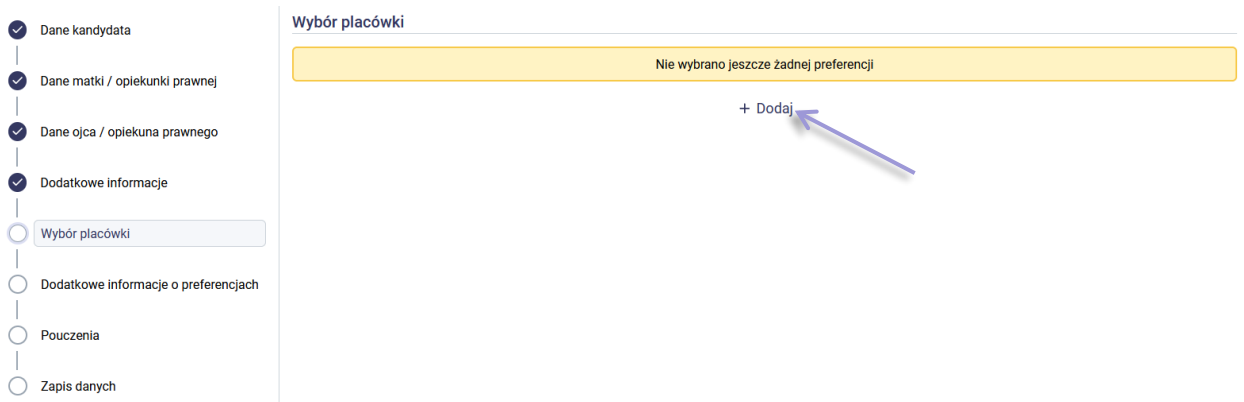

Za pomocą pola **Wyszukaj** mogą Państwo wyszukać szkoły, do których chcą Państwo złożyć wniosek. Dodatkowo w panelu wyboru palcówek w zależności od szkół biorących udział w rekrutacji może pojawić się dodatkowo opcja filtrowania placówek po powiecie/dzielnicy.

Ikonki widoczne przy grupie rekrutacyjnej/oddziale oznaczają dodatkowe postępowanie do grup rekrutacyjnych. Informacja o dodatkowym postępowaniu powinna być widoczna w szczegółach dotyczących grupy rekrutacyjnych /oddziałów w menu bocznym systemu **Informator o ofercie**.

Wybraną listę placówek z grupami rekrutacyjnymi zapisujemy przyciskiem **Potwierdź wybór**. Następnie proszę przejść do kolejnego kroku wprowadzania danych przyciskiem **Dalej**.

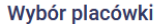

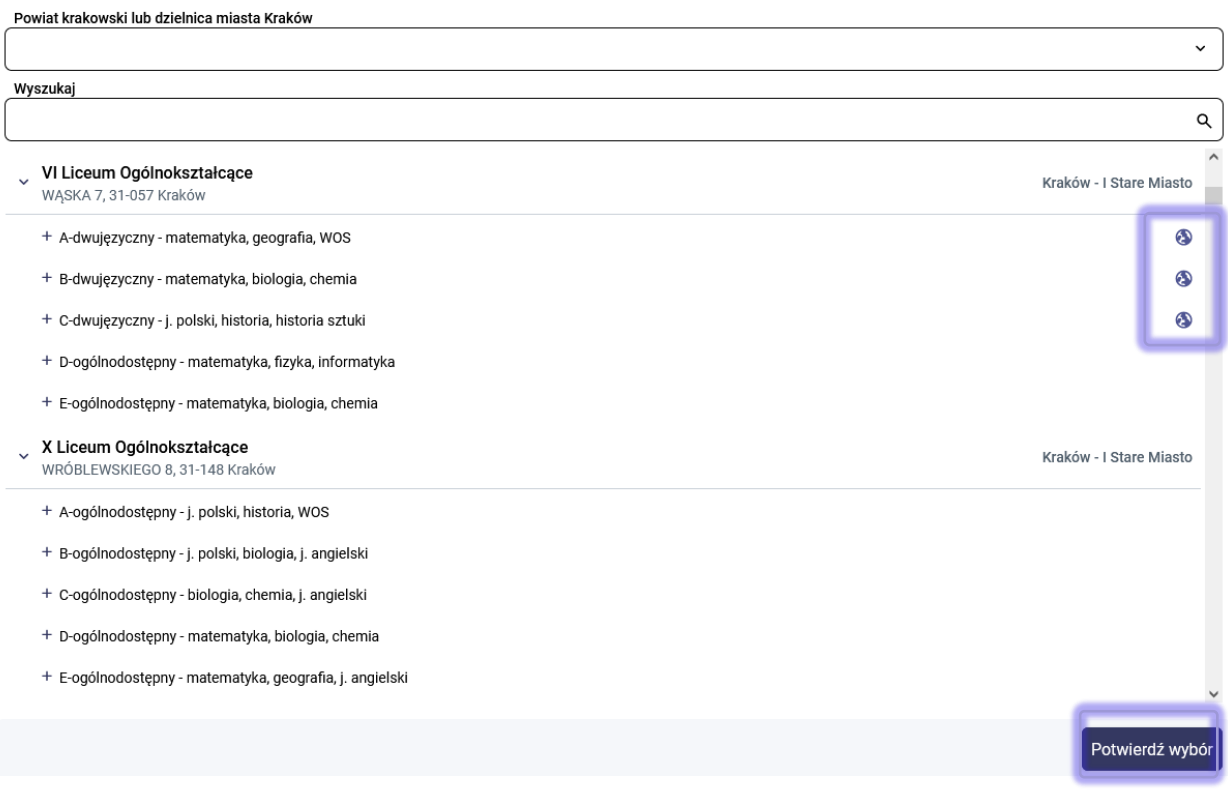

Po wybraniu preferowanych grup/oddziałów w szkołach możliwa jest jeszcze modyfikacja danych.

Przed zatwierdzeniem wniosku przez placówkę pierwszego wyboru listę preferowanych grup rekrutacyjnych/oddziałów w szkołach można modyfikować:

- Przenosi grupę rekrutacyjną/oddział w szkole na wyższy priorytet .
- Przenosi grupę rekrutacyjną/oddział w szkole na niższy priorytet.

# • Usuwa grupę rekrutacyjną/oddział w szkole z listy preferencji.  $\times$

#### Wybór placówki

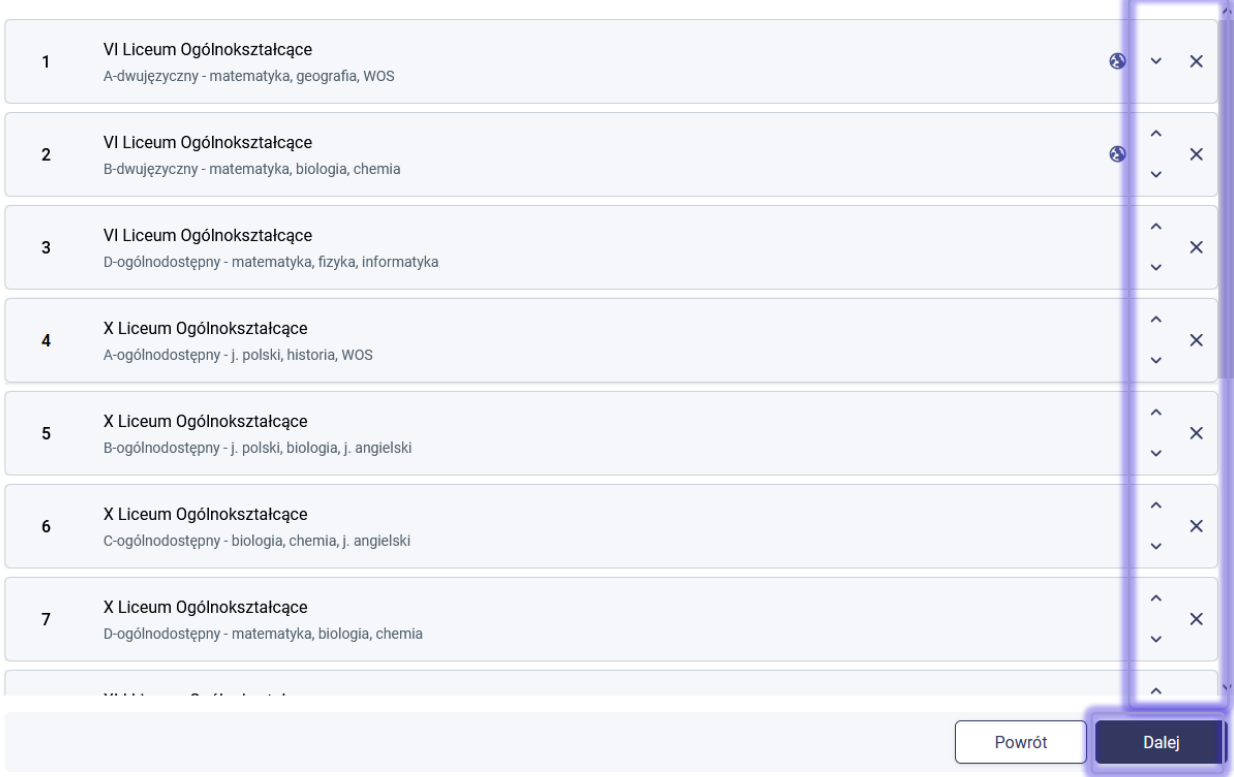

## <span id="page-10-0"></span>Dodatkowe informacje o preferencjach

W zależności od lokalizacji po wybraniu listy preferowanych grup/oddziałów w szkołach w kolejnym kroku może pojawić się panel dot. dodatkowych informacjach o preferencjach takich jak preferowane języki, preferowany zawód. Po uzupełnieniu panelu należy przejść do kolejnego kroku wprowadzania danych przyciskiem **Dalej**.

Do wyboru są tylko wartości, które zostały wybrane przez szkołę podczas tworzenia oferty. Jeśli język/zawód jest wskazany już na liście to oznacza, że szkoła w ofercie grupy/oddziału wskazała tylko jeden język/zawód.

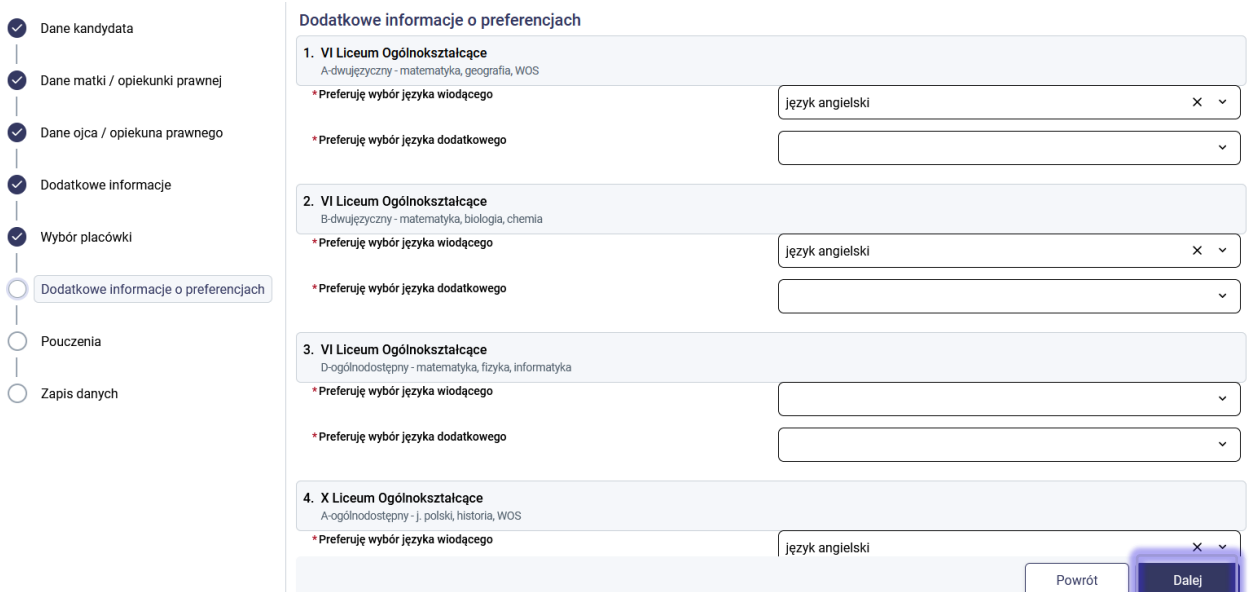

## <span id="page-11-0"></span>Pouczenia

Proszę zapoznać się z pouczeniami, zaznaczyć wymagane zgody, a następnie przejść do kolejnego kroku wprowadzania danych przyciskiem **Dalej**.

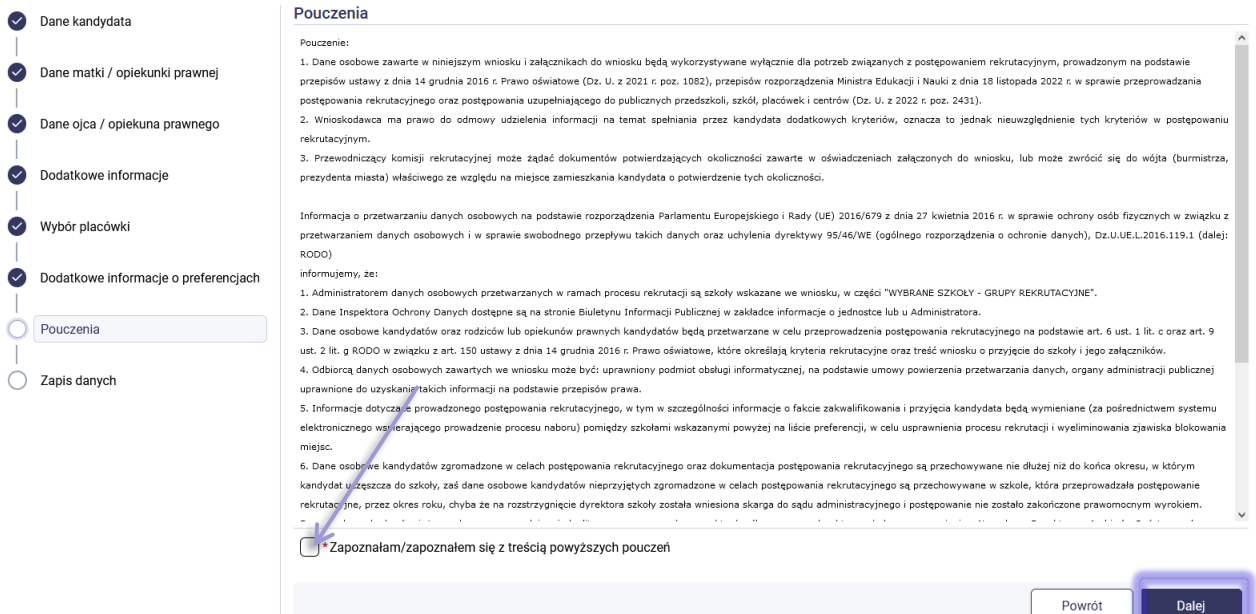

## <span id="page-11-1"></span>Zapis danych

Proszę wprowadzić login oraz hasło do konta i nacisnąć przycisk **Zarejestruj za pomocą loginu i hasła**. Po zapisie zostanie utworzone konto kandydata w systemie rekrutacji.

**Uwaga!** Login musi składać się z co najmniej 8 znaków oraz zawierać wyłącznie litery lub/i cyfry.

**Uwaga!** Hasło musi składać się z co najmniej 8 znaków oraz zawierać małe litery, duże litery, znak specjalny oraz cyfrę.

Wprowadzone w tym kroku dane będą służyć do logowania na konto kandydata.

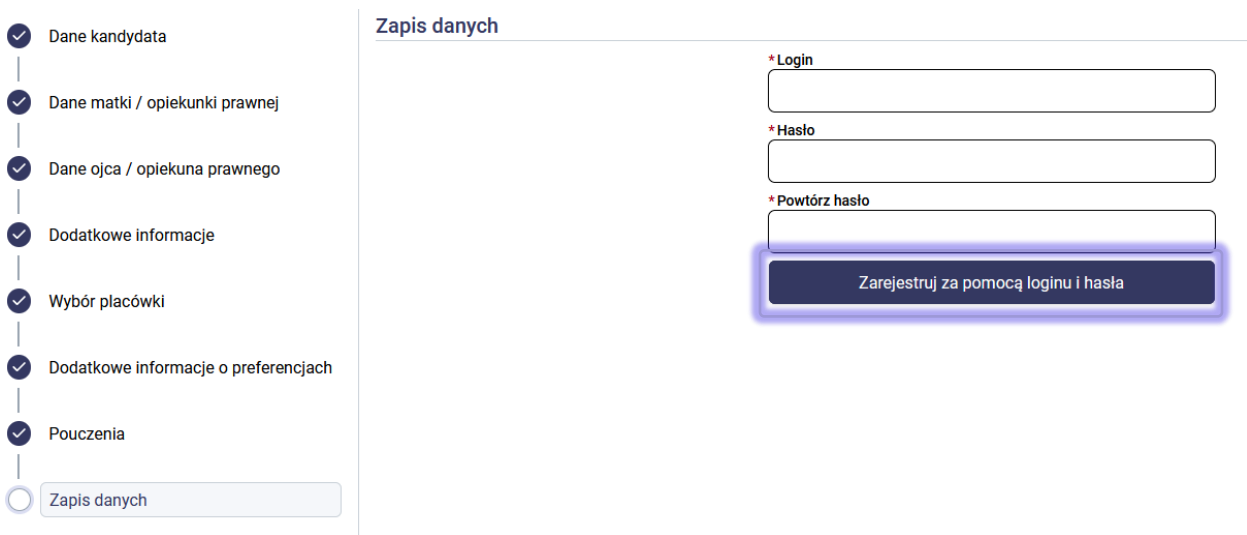

**Uwaga!** Zgodnie z przyjętymi zasadami naboru w danym mieście/powiecie zapis wniosku może odbywać się za pomocą loginu i hasła utworzonego przez użytkownika podczas rejestracji danych lub za pomocą Węzła Krajowego.

Konto kandydata

Jeśli system rekrutacji został zintegrowany z portalem login.gov.pl, wówczas w panelu **Zapis danych** dostępna jest opcja **Zarejestruj za pomocą Węzła Krajowego**.

Rejestracja konta kandydata za pomocą Węzła Krajowego jest możliwa, jeśli rodzic/prawny opiekun posiada profil zaufany lub e-dowód. Jeśli konto kandydata zostało zapisane za pomocą Węzła Krajowego, wówczas logowanie do systemu rekrutacji również odbywa się z wykorzystaniem Węzła Krajowego (portal login.gov.pl).

## <span id="page-12-0"></span>**Utworzenie konta w systemie rekrutacji**

Po zapisaniu danych w systemie, strona wyświetli komunikat informujący o zarejestrowaniu wniosku w systemie rekrutacji. W panelu **Status zapisu** dostępny będzie przycisk **Konto kandydata** umożliwiającym przejście do szczegółów dot. wniosku oraz w tej sekcji rodzic/opiekun prawny posiada możliwość wydrukowania wniosku lub złożenia e-podpisu.

**Status zapisu** 

Wniosek został zarejestrowany  $\odot$ 

Wniosek został zarejestrowany w systemie rekrutacji. Aby przejść do szczegółów dotyczących wniosków należy kliknąć przycisk Konto kandydata.

Uwaga! Jeśli w panelu "Dodatkowe informacje" zostały zaznaczone kryteria pierwszeństwa wówczas w panelu **Status zapisu** zostanie wygenerowana automatycznie przez system informacja o wymaganych załącznikach, które należy dołączyć do wniosku. W zależności od sposobu składania wniosku, załączniki należy dodać w formie elektronicznej (skan/zdjęcie) na koncie kandydata, jeśli wniosek będzie podpisywany z wykorzystaniem e-podpisu. Jeśli wniosek będzie składany osobiście w placówce w wersji papierowej wówczas załączniki należy dołączyć do wniosku w wersji papierowej.

## <span id="page-13-0"></span>**Złożenie wniosku**

Wniosek, który został zarejestrowany w systemie rekrutacji **musi zostać złożony w placówce pierwszego wyboru**. Wniosek należy złożyć zgodnie z harmonogramem rekrutacji. Wniosek można złożyć:

- **Osobiście** poprzez wydrukowanie wniosku, podpisanie i złożenie w placówce pierwszego wyboru.
- **Elektronicznie** poprzez złożenie e-podpisu korzystając z opcji dostępnej w systemie "Złóż podpis".

## <span id="page-13-1"></span>Złożenie wniosku osobiście

Użytkownik ma możliwość pobrania wniosku w formacie PDF. Po zapisaniu danych w systemie, w celu wydrukowania wniosku należy w panelu **Status zapisu** nacisnąć **Konto kandydata**. Panel **Konto kandydata** pojawia się również po zalogowaniu się na konto w systemie rekrutacji.

Przycisk **Pobierz** uruchamia pobieranie pliku na urządzenie. Wydrukowany i podpisany odręcznie wniosek należy dostarczyć do placówki pierwszego wyboru zgodnie z harmonogramem rekrutacji. Do wniosku należy dołączyć wymagane dokumenty potwierdzające spełnianie zaznaczonych w systemie dodatkowych informacji (kryteria pierwszeństwa). Załączniki te należy dołączyć w formie papierowej. Jeśli wymaganym załącznikiem jest oświadczenie, wzór można pobrać ze strony systemu – zakładka "Pliki do pobrania, instrukcja".

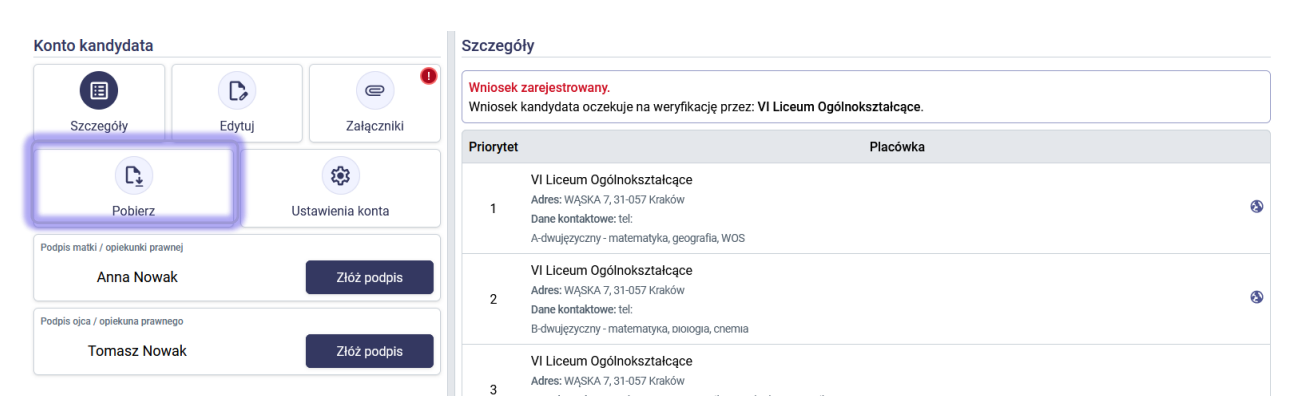

Wniosek, który zostanie złożony w placówce pierwszego wyboru będzie oczekiwał na weryfikację. Po zweryfikowaniu wniosku przez placówkę status widoczny w sekcji "Szczegóły" ulegnie zmianie na "Wniosek zweryfikowany".

## <span id="page-13-2"></span>Złożenie wniosku elektronicznie (podpisanie wniosku e-podpisem)

Możliwość złożenia wniosku elektronicznie dostępna jest na koncie kandydata, po utworzeniu konta. Warunkiem skorzystania z tej możliwości jest posiadanie profilu zaufanego, podpisu kwalifikowanego lub e-dowodu przez rodzica/rodziców/opiekunów prawnych kandydata.

Po utworzeniu konta w systemie, w celu złożenia e-podpisu należy w panelu **Status zapisu** nacisnąć **Konto kandydata**.

W sekcji **Konto kandydata** widoczne są dane osobowe rodziców/prawnych opiekunów, których dane zostały wpisane podczas rejestracji danych w systemie. Korzystając z przycisku **Złóż podpis** możliwe jest złożenie e-podpisu.

**Uwaga!** Przed złożeniem e-podpisu konieczne jest dodanie załączników (jeśli są wymagane) w sekcji **Załączniki**. W rozdziale "Dodawanie załączników do wniosków składanych elektronicznie za pomocą e-podpisu" mogą Państwo zapoznać się z instrukcją dodawania załączników.

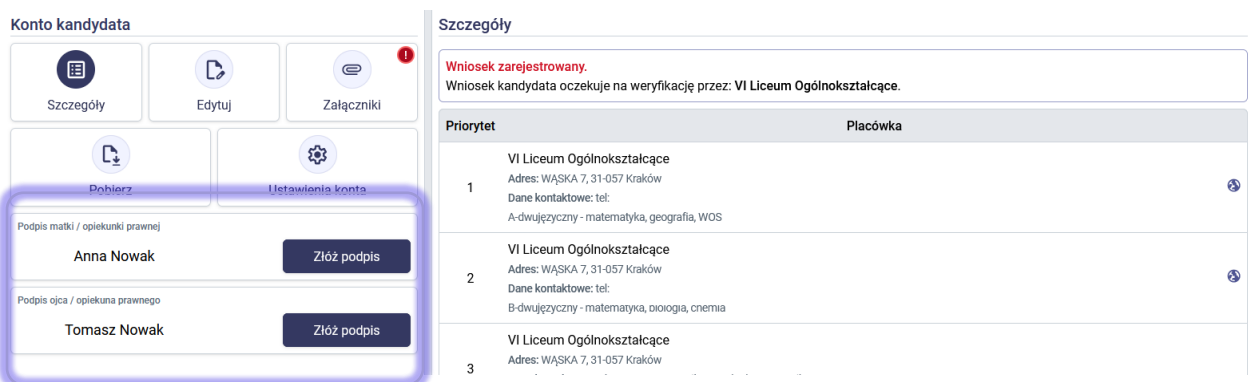

Po kliknięciu w przycisk **Złóż podpis** zostaną Państwo przekierowani na stronę internetową, gdzie należy postępować zgodnie z zamieszczonymi na stronie instrukcjami złożenia e-podpisu.

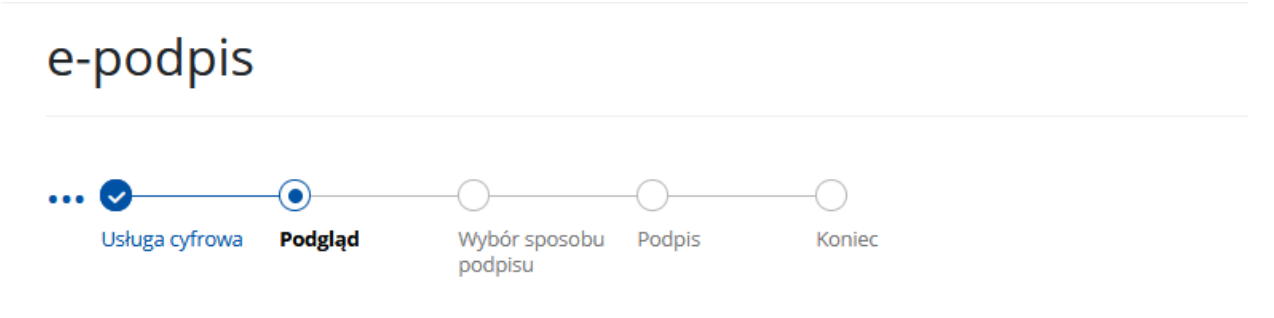

Należy wybrać opcję **Podpisz i wyślij**, następnie należy wybrać podpis – podpis zaufany, osobisty, lub kwalifikowany. Po wybraniu podpisu należy kliknąć **Przejdź do podpisu**.

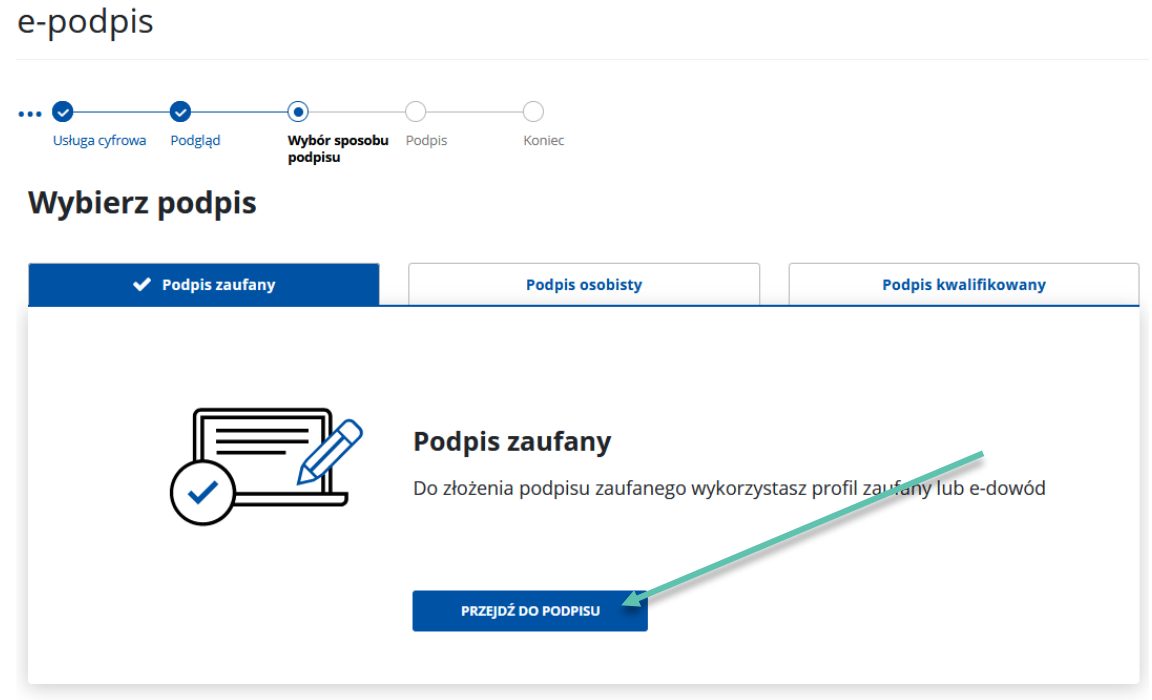

W następnych krokach należy postępować zgodnie z kolejnymi krokami wyświetlonymi na stronie.

Po poprawnym złożeniu e-podpisu zostaną Państwo ponownie przekierowani do swojego konta w systemie rekrutacji, gdzie pojawi się komunikat:

> Pomyślnie podpisano podpisem zaufanym. Trwa weryfikacja poprawności.

 $\odot$ 

Proszę czekać, za chwilę nastąpi przekierowanie ...

W sekcji **Konto kandydata** przy nazwisku i imieniu rodzica/prawnego opiekuna, który złożył e-podpis zostanie wyświetlone imię i nazwisko osoby składającej podpis oraz data i godzina złożenia podpisu. Aby usunąć złożony epodpis należy skorzystać z ikonki **X**, która dostępna jest przy podpisie.

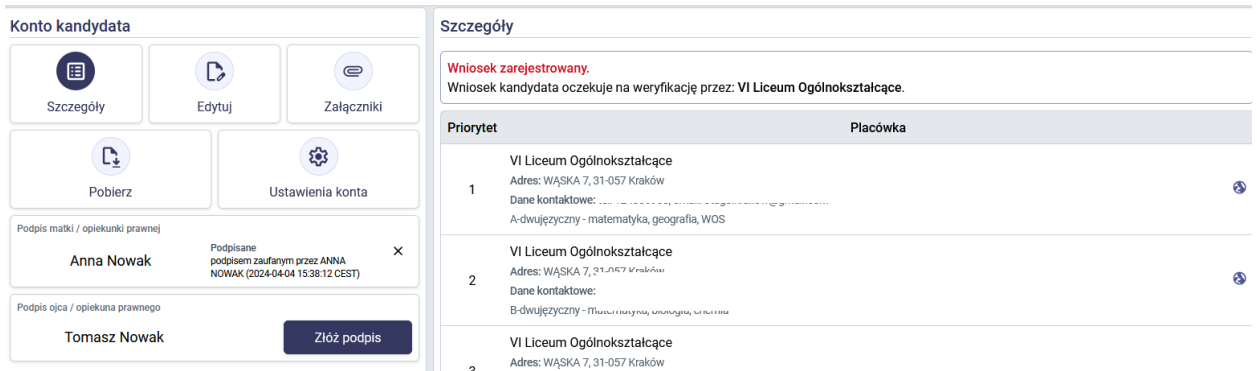

Wniosek, który zostanie podpisany e-podpisem będzie oczekiwał na weryfikację przez placówkę pierwszego wyboru. Placówka widzi w systemie wnioski, przy których zostały złożone e-podpisy rodziców/prawnych opiekunów. Po zweryfikowaniu wniosku przez placówkę, status widoczny w sekcji "Szczegóły" ulegnie zmianie na "Wniosek zweryfikowany".

**Uwaga!** Edycja danych we wniosku oraz zmiana dodanych elektronicznie załączników powoduje usunięcie złożonego e-podpisu. Jeśli dokonali Państwo modyfikacji danych lub załączników konieczne jest ponowne złożenie e-podpisu.

## <span id="page-16-0"></span>**Status wniosku w systemie rekrutacji**

Status wniosku w systemie mogą Państwo sprawdzić po zalogowaniu się na konto kandydata.

Proszę zalogować się do systemu, poprzez wprowadzenie loginu oraz hasła ustalonego podczas rejestracji wniosku.

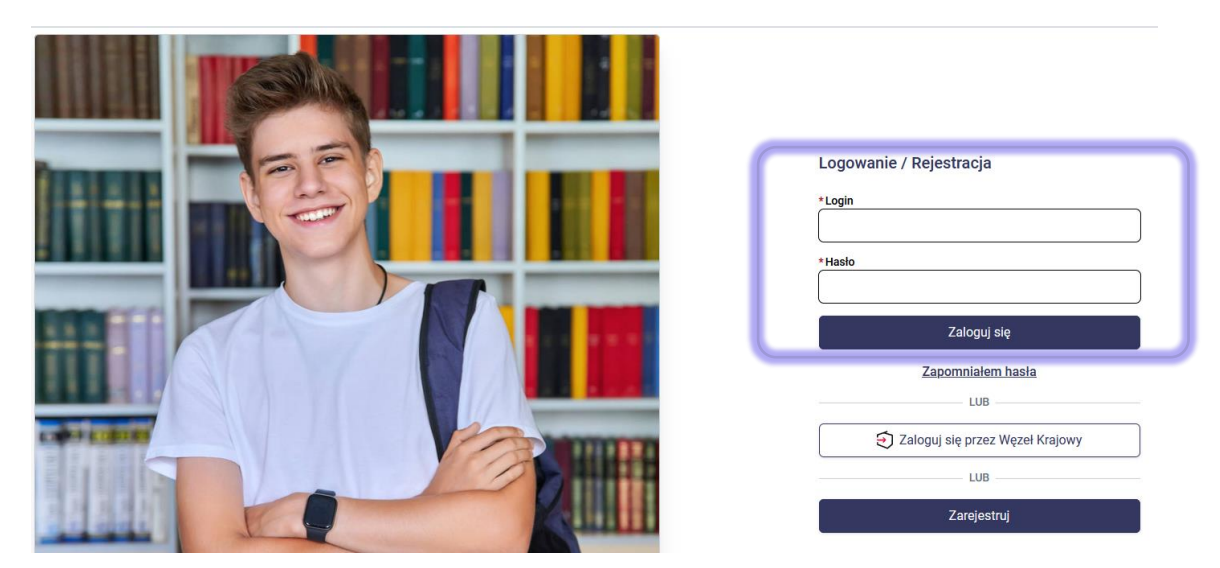

W głównym panelu, w sekcji **Szczegóły** wyświetli się informacja o statusie wniosku w systemie.

Zarejestrowany wniosek w systemie może posiadać następujące statusy:

- **Wniosek zarejestrowany**: taki status oznacza, że wniosek został zarejestrowany przez kandydata na stronie systemu rekrutacji i oczekuje na weryfikację przez placówkę pierwszego wyboru. Placówka pierwszego wyboru weryfikuje wniosek na podstawie wydrukowanego i podpisanego wniosku, który został złożony w placówce pierwszego wyboru. Jeśli nie złożyli Państwo wniosku w wersji papierowej w placówce, należy zrobić to niezwłocznie w terminie wskazanym w harmonogramie. Po upływie tego terminu nie będzie możliwe potwierdzenie wniosku przez placówkę pierwszego wyboru. Wniosek można również podpisać elektronicznie z wykorzystaniem opcji "Złóż podpis", która dostępna jest w systemie. Podpisanie wniosku e-podpisem nie wymaga złożenia wersji papierowej w placówce. Placówka weryfikuje wnioski podpisane elektronicznie na podstawie widocznego w systemie e-podpisu rodzica/prawnego opiekuna. Podpis ten jest widoczny na koncie kandydata, w sekcji dot. rodziców/opiekunów prawnych.
- **Wniosek odrzucony**: taki status oznacza, że wniosek został zweryfikowany przez placówkę i został odrzucony. Uzasadnienie odrzucenia wniosku znajduje się w sekcji dot. status wniosku.
- **Wniosek zweryfikowany**: taki status oznacza, że wniosek został zweryfikowany i potwierdzony w systemie przez placówkę pierwszego wyboru.

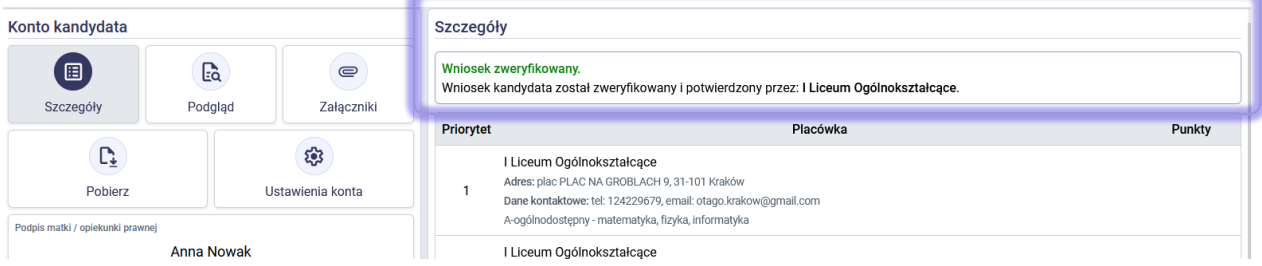

Uwaga! Jeśli wniosek posiada status "zarejestrowany" lub "odrzucony" po zakończeniu etapu weryfikacji wniosków przez placówki pierwszego wyboru (sprawdź harmonogram) oznacza to, że wniosek kandydata nie będzie brany pod uwagę w procesie rekrutacji.

# <span id="page-17-0"></span>**Edycja wprowadzonych danych lub zmiana listy preferencji**

Do momentu potwierdzenia wniosku przez placówkę pierwszego wyboru na koncie kandydata można poprawić wprowadzone we wniosku informacje oraz zmienić listę preferencji.

**Uwaga!** Jeśli złożyli już Państwo papierową wersję wniosku w placówce pierwszego wyboru, wniosek oczekuje na weryfikację danych i potwierdzenie w systemie. Nie należy wówczas edytować żadnych danych na koncie kandydata z uwagi na to, że spowoduje to pojawienie się niezgodności w wersji papierowej, która została złożona w placówce z wersją elektroniczną wniosku. Jeżeli konieczna jest edycja wniosku, proszę skontaktować się z placówką pierwszego wyboru, do której został złożony papierowy wniosek, w celu jego wycofania.

Edytować można tylko wniosek, który oczekuje na weryfikację i nie został jeszcze potwierdzony przez placówkę pierwszego wyboru. Jeśli wniosek, w wyniku weryfikacji przez placówkę pierwszego wyboru został odrzucony, również taki wniosek podlega edycji.

W celu edycji danych, należy zalogować się na konto kandydata. Po zalogowaniu się należy użyć przycisku **Edytuj**, który znajduje się w sekcji **Konto kandydata.** 

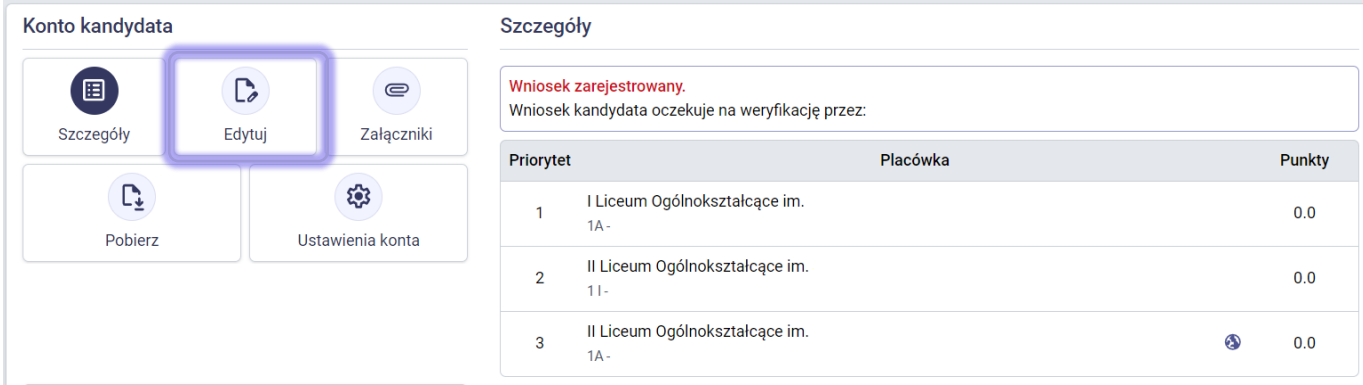

Zostanie wyświetlone menu boczne wniosku, gdzie należy wybrać odpowiednią sekcję, w której ma nastąpić zmiana informacja.

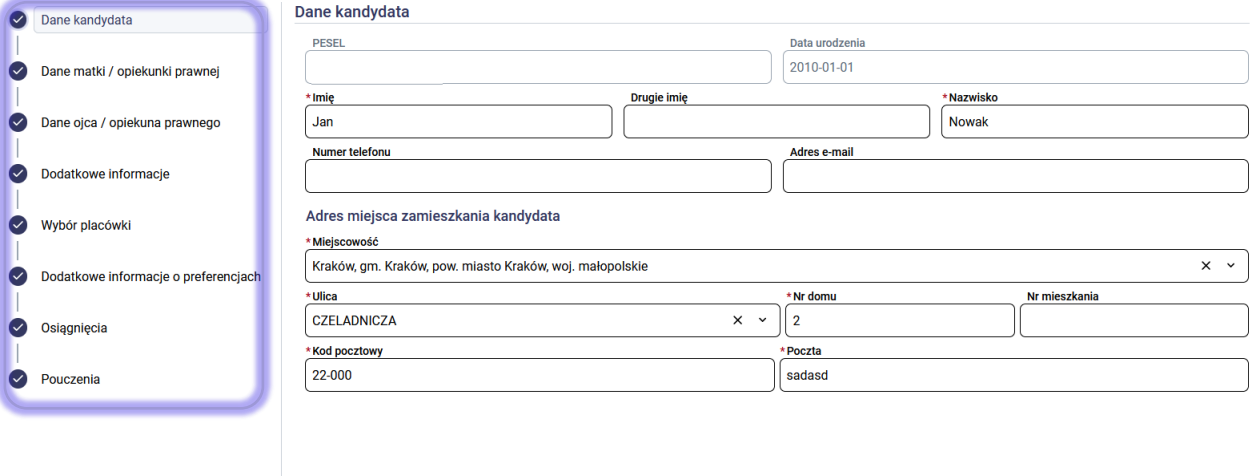

Wprowadzone zmiany należy potwierdzić przyciskiem **Zapisz**.

Uwaga! Jeśli wniosek był podpisany elektronicznie wówczas należy pamiętać o tym, iż każda edycja danych powoduje usunięcie złożonego przez rodziców/opiekunów prawnych e-podpisu (dot. również edycji załączników dodanych w systemie). Po zmianie danych lub załączników, jeśli korzystają Państwo z elektronicznej formy złożenia wniosku

Zapisz

Dalej

należy na koncie kandydata, w sekcji dot. rodziców/opiekunów prawnych ponownie kliknąć "Złóż podpis" i postępować zgodnie z instrukcjami wyświetlanymi na stronie. Jeśli składają Państwo wniosek w placówce wówczas korzystając z opcji "Pobierz" należy po zmianie danych, wniosek wydrukować, podpisać i dostarczyć do szkoły pierwszego wyboru wraz z wymaganymi załącznikami. Wniosek należy podpisać elektronicznie lub złożyć w placówce zgodnie z harmonogramem rekrutacji. Po zakończeniu tego etapu nie będzie możliwe pobranie wniosku i podpisanie wniosku elektronicznie.

## <span id="page-19-0"></span>**Wprowadzanie osiągnięć**

W odpowiednim terminie, określonym w harmonogramie, kandydat może wprowadzić do systemu oceny wymienione na świadectwie ukończenia szkoły podstawowej, wyniki z egzaminu ósmoklasisty oraz inne osiągnięcia brane pod uwagę w procesie rekrutacji do szkół ponadpodstawowych. W tym celu należy zalogować się na konto kandydata na stronie systemu rekrutacji.

Aby wprowadzić oceny, osiągnięcia ze świadectwa oraz wyniki z egzaminu należy kliknąć przycisk **Edytuj** oznaczony czerwonym wykrzyknikiem. System otworzy wówczas wcześniej wypełniony wniosek na sekcji **Osiągnięcia.**

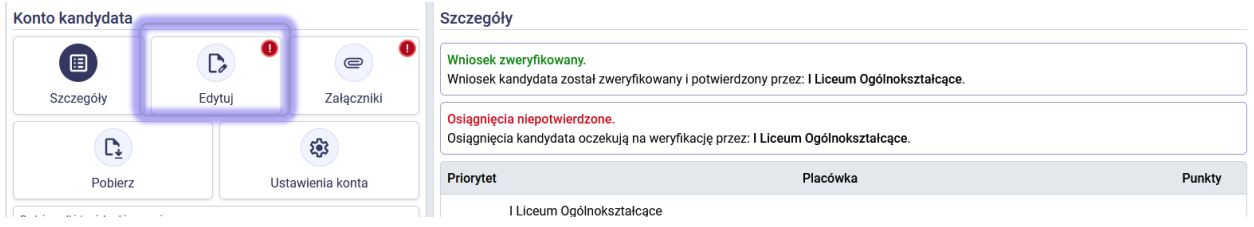

W panelu **Osiągnięcia** możliwe jest uzupełnienie ocen, osiągnięć oraz wyników egzaminu ósmoklasisty. Po uzupełnieniu danych należy kliknąć **Zapisz**. Wprowadzone dane będą widoczne w szkole pierwszego wyboru.

**Uwaga!** Informacje w tym panelu mogą być już uzupełnione, jeśli macierzysta szkoła podstawowa kandydata wprowadziła te dane do systemu. Dane te można zmodyfikować i zapisać.

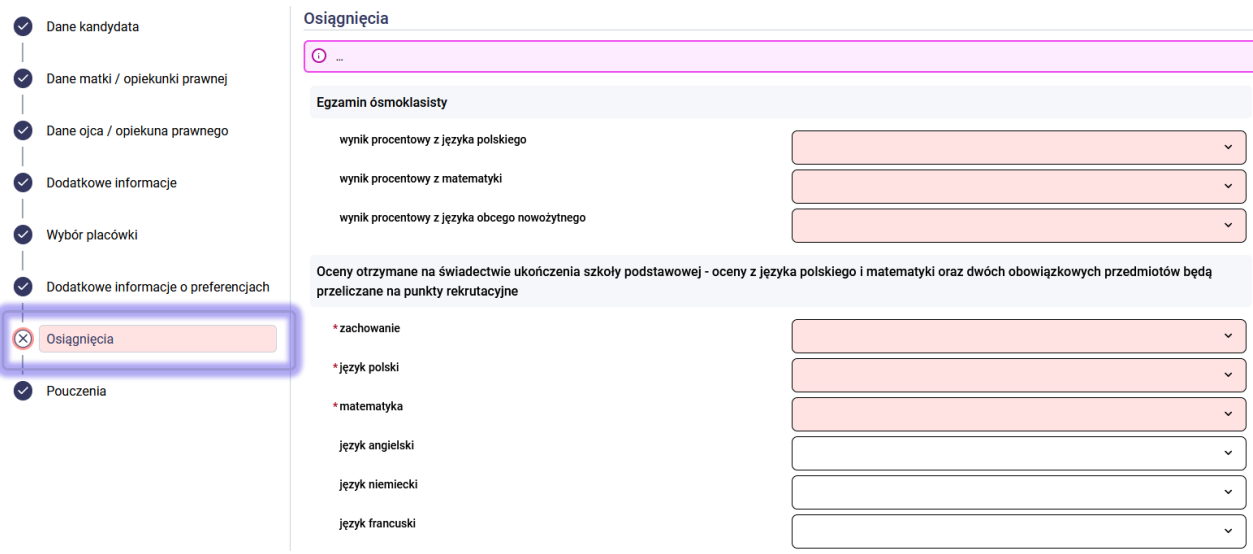

Uwaga! Szkoła pierwszego wyboru weryfikuje lub wprowadza dane dot. osiągnięć (oceny, osiągnięcia, wyniki egzaminu ósmoklasisty) na podstawie **świadectwa ukończenia szkoły podstawowej** oraz **zaświadczenia o wynikach egzaminu ósmoklasisty**. Dokumenty te należy złożyć w placówce pierwszego wyboru zgodnie z harmonogramem rekrutacji. Dokumenty te można dodać również w formie elektronicznych załączników w sekcji **Załączniki** na koncie kandydata, o ile zasady rekrutacji przewidują taką możliwość.

## <span id="page-20-0"></span>Edycja wprowadzonych osiągnięć

Do czasu zatwierdzenia wprowadzonych osiągnięć przez placówkę pierwszego wyboru, na koncie kandydata dostępna jest możliwość edycji osiągnięć. W tym celu należy zalogować się na konto kandydata i za pomocą opcji **Edytuj** przejść do edycji osiągnięć.

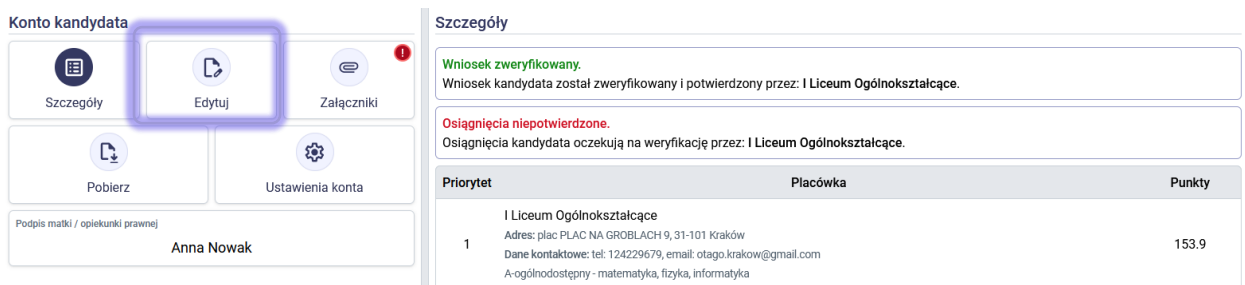

Po kliknięciu przycisku **Edytuj**, należy w kolejnym kroku kliknąć **Osiągnięcia** dostępne w menu bocznym wniosku.

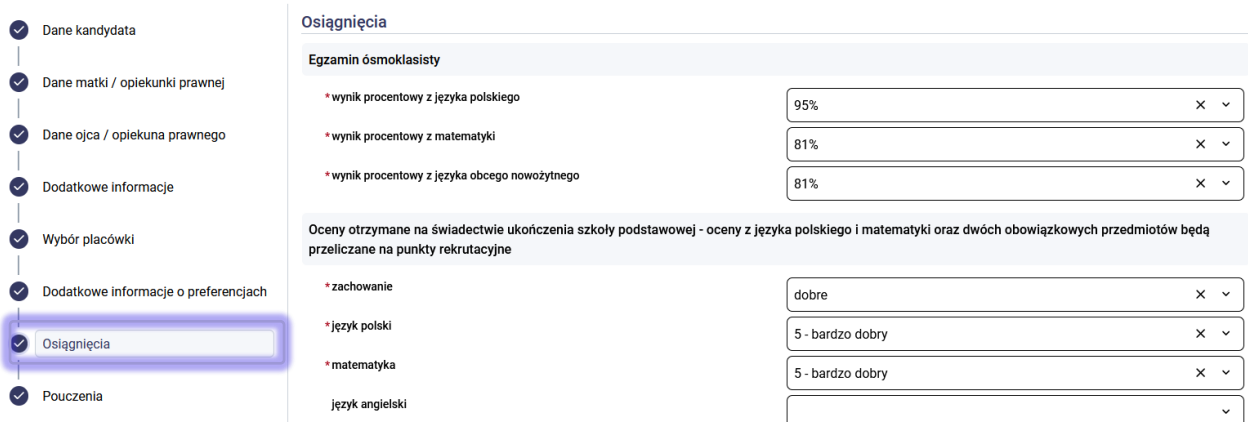

Wprowadzone zmiany należ zapisać w systemie przyciskiem **Zapisz**, który dostępny jest w dolnej części panelu **Osiągnięcia**.

**Uwaga!** Jeśli edycja osiągnięć nie jest możliwa wówczas oznacza to, że osiągnięcia kandydata zostały potwierdzone (sprawdź status osiągnięć) przez placówkę pierwszego wyboru lub został zakończony etap wprowadzania osiągnięć w systemie rekrutacji (sprawdź harmonogram).

# **Status osiągnięć w systemie rekrutacji**

Status osiągnięć kandydata w systemie rekrutacji wyświetlany jest na koncie kandydata w chwili rozpoczęcia etapu dot. uzupełnienia wniosku o świadectwo ukończenia szkoły podstawowej oraz zaświadczenie o wynikach egzaminu ósmoklasisty.

W głównym panelu, w sekcji **Szczegóły** wyświetli się informacja o statusie osiągnięć w systemie.

• **Osiągnięcia niepotwierdzone**: taki status oznacza, że osiągnięcia kandydata nie zostały potwierdzone przez szkołę pierwszego wyboru. Szkoła potwierdza osiągnięcia na podstawie złożonych dokumentów (świadectwo ukończenia szkoły podstawowej, zaświadczenie o wynikach egzaminu ósmoklasisty). Jeśli szkoła potwierdzi dane wówczas status ulegnie zmianie. **Uwaga!** Jeśli osiągnięcia nie zostaną potwierdzone przez szkołę pierwszego wyboru wówczas wniosek kandydata nie będzie brał udziału w procesie rekrutacji.

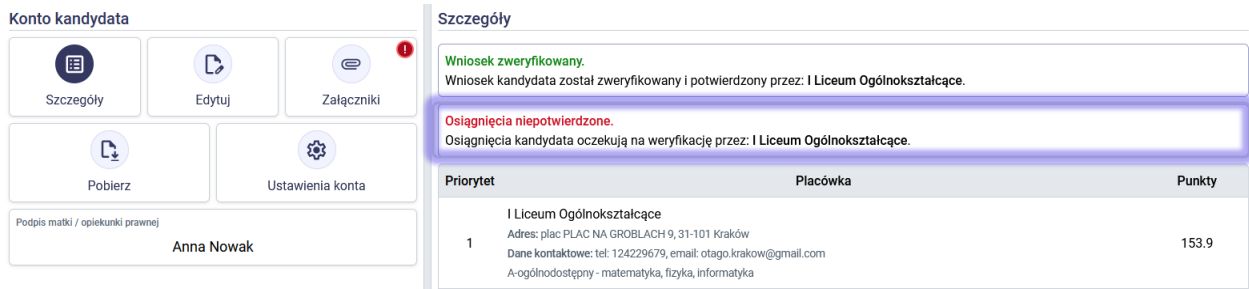

• **Osiągnięcia potwierdzone**: taki status oznacza, że osiągnięcia kandydata zostały zweryfikowany i potwierdzone w systemie przez placówkę pierwszego wyboru. Korzystając z przycisku **Podgląd**, który dostępny jest na koncie kandydata możliwy jest podgląd wniosku, w tym sekcji dot. osiągnięć. Jeśli zajdzie konieczność edycji danych konieczne jest zgłoszenie się do placówki pierwszego wyboru z prośba o poprawienie danych w systemie.

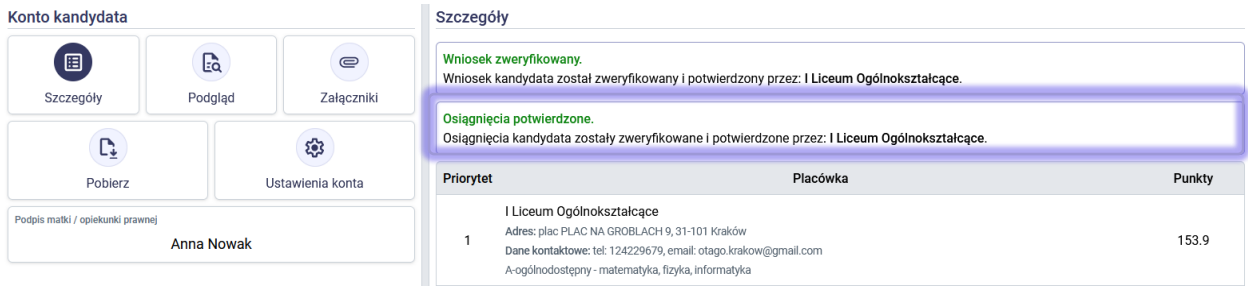

**Uwaga!** W procesie rekrutacji do klas I szkół ponadpodstawowych biorą udział tylko wnioski kandydatów, których wniosek i osiągnięcia zostały zweryfikowane i potwierdzone przez placówkę pierwszego wyboru. Jeśli wniosek lub osiągnięcia kandydata nie zostaną potwierdzone przez szkołę pierwszego wyboru wówczas wniosek kandydata nie będzie uwzględniany w procesie rekrutacji do szkół wskazanych we wniosku.

## <span id="page-22-0"></span>**Sprawdzenie punktacji**

Na koncie kandydata w sekcji **Szczegóły** dostępna jest liczba punktów przy wskazanych oddziałach/grupach rekrutacyjnych. Liczba punktów jest widoczna, jeśli zostały wprowadzone osiągnięcia kandydata tj. oceny ze świadectwa, wyniki egzaminu ósmoklasisty, inne osiągnięcia uwzględniane w procesie rekrutacji.

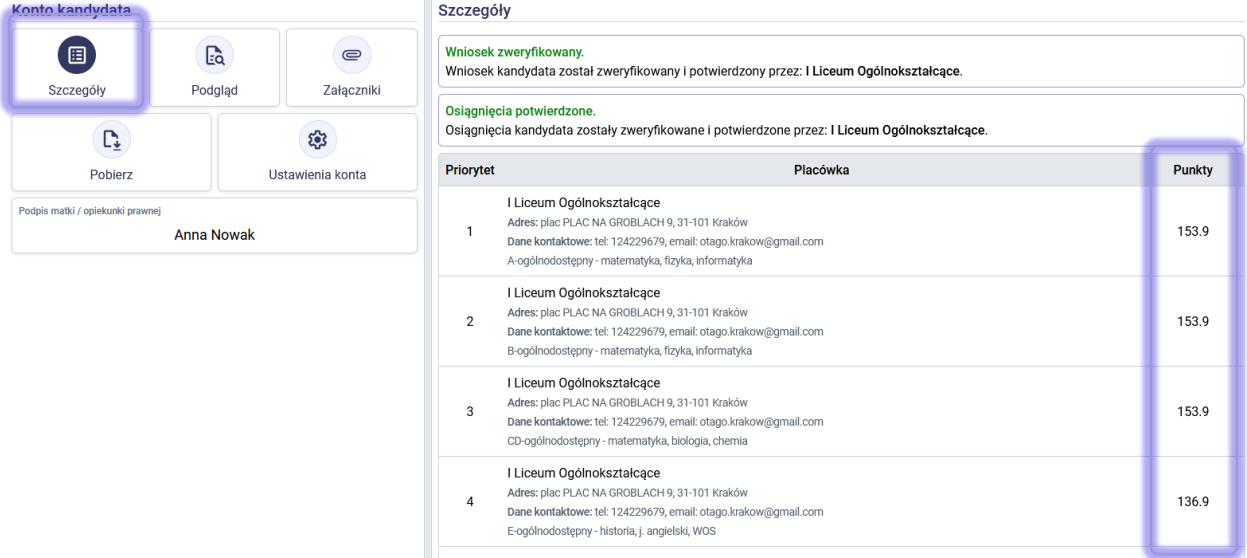

## <span id="page-22-1"></span>Sprawdzenie punktacji za dodatkowe postępowanie

Wyniki dodatkowe postępowania do oddziałów dwujęzycznych, międzynarodowych, wstępnych, sportowych, mistrzostwa sportowego, przygotowania wojskowego można sprawdzić w systemie rekrutacji. Jeśli szkoła uzupełniła wynik jest on widoczny na koncie kandydata.

Po zalogowaniu się do konta kandydata należy kliknąć przycisk **Podgląd**.

**Uwaga!** Jeśli wniosek kandydata nie został potwierdzony przez szkołę pierwszego wyboru lub został anulowany wówczas pojawia się przycisk **Edytuj**.

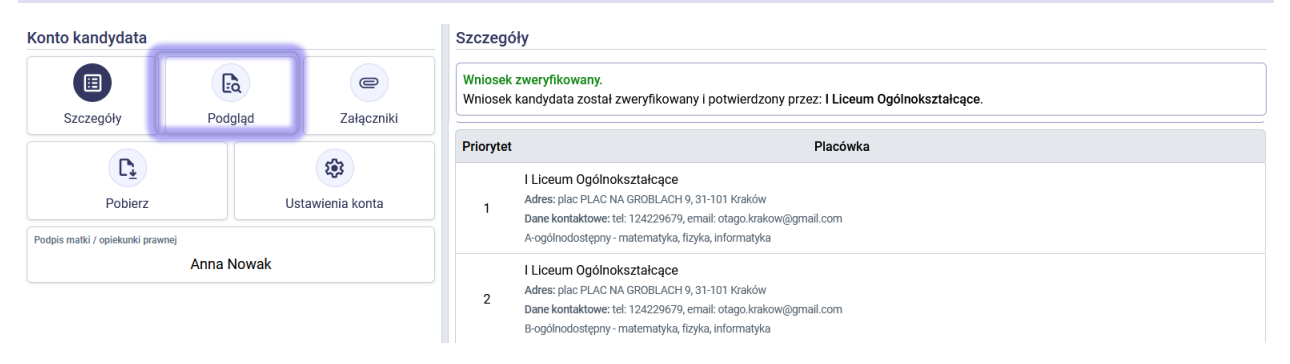

W menu bocznym wniosku należy wybrać sekcje **Osiągnięcia**. Wynik dodatkowe postępowania będą widoczne przy oddziałach/grupach rekrutacyjnych w których obowiązują.

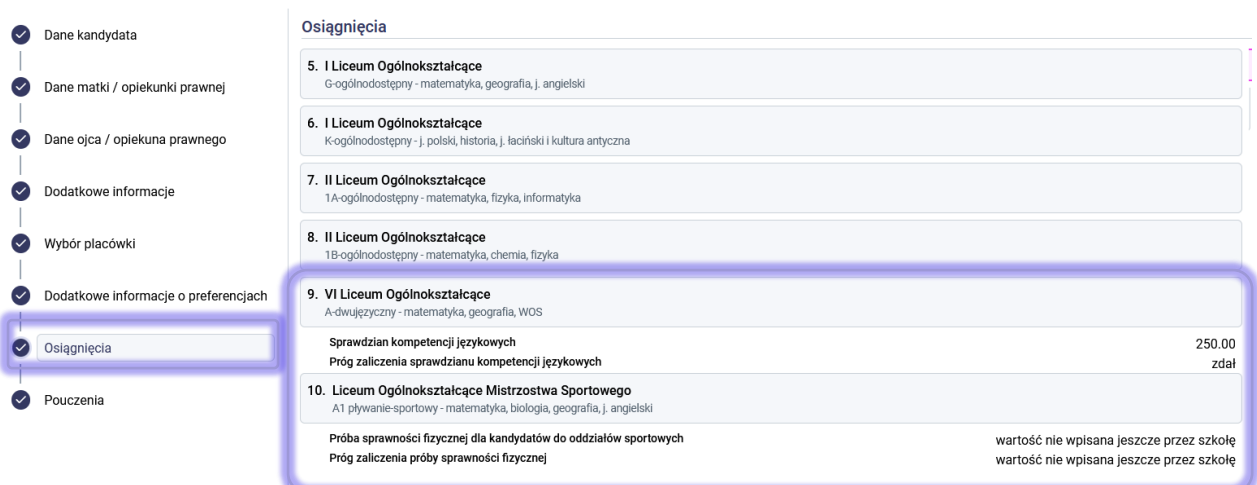

Jeżeli placówka nie wprowadziła jeszcze wyników dodatkowego postępowania, w jej sekcji pojawią się statusy "Wartość nie wpisana jeszcze przez szkołę".

# <span id="page-24-0"></span>**Dostęp do wyników rekrutacji**

Dostęp do wyników rekrutacji możliwy jest zgodnie z harmonogramem rekrutacji. Wynik rekrutacji można sprawdzić:

- na listach zakwalifikowanych i niezakwalifikowanych podanych do publicznej wiadomości w placówkach,
- logując się na konto kandydata w systemie rekrutacji,
- dodatkowo, jeśli podali Państwo adres e-mail w sekcjach dot. danych kandydata lub rodziców/opiekunów prawnych, wynik rekrutacji otrzymają Państwo również w wiadomości mailowej.

W celu sprawdzenia wyniku rekrutacji na koncie kandydata należy zalogować się do konta. Po zalogowaniu się, w sekcji **Wyniki rekrutacji** zostanie wyświetlony komunikat o kwalifikacji lub braku kwalifikacji. Oddział/grupa rekrutacyjna do której został zakwalifikowany kandydat podświetlona jest kolorem zielonym.

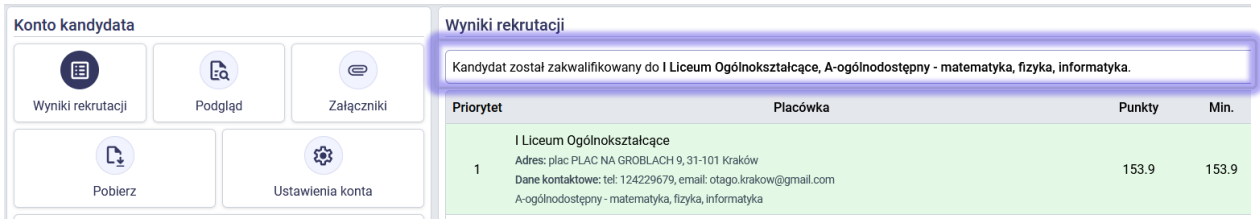

## <span id="page-24-1"></span>**Potwierdzenie woli przyjęcia**

Zgodnie z zasadami rekrutacji, kandydaci lub rodzice/prawni opiekunowie kandydatów, którzy zostali zakwalifikowani, potwierdzają wolę przyjęcia do placówki kwalifikacji. Potwierdzenia można dokonać w terminie określonym w harmonogramie.

Potwierdzenia woli uczęszczania do placówki należy dokonać osobiście w placówce poprzez złożenie oryginału świadectwa ukończenia szkoły podstawowej i oryginału zaświadczenia o wynikach egzaminów ósmoklasisty. Po potwierdzeniu woli przyjęcia w placówce, na koncie kandydata pojawi się status: "*Kandydat został przyjęty do…*".

**Uwaga!** Jeśli kandydat został zakwalifikowany do przyjęcia do placówki i rezygnują Państwo z miejsca w danej placówce, wówczas nie należy potwierdzać woli przyjęcia. Kandydaci, którzy nie będą posiadać potwierdzonej woli przyjęcia w terminie określonym w harmonogramie rekrutacji, zostaną automatycznie usunięci z listy zakwalifikowanych.

**Uwaga!** Jeśli chcą Państwo zrezygnować z miejsca w placówce, w której potwierdzili już Państwo wolę przyjęcia, wówczas należy zgłosić się osobiście do placówki w celu wycofania woli oraz odebrania złożonych wcześniej oryginałów dokumentów.

Jeżeli kandydat zrezygnuje z miejsca w placówce kwalifikacji i złoży rezygnację, na jego koncie pojawi się odpowiedni komunikat.

## Wyniki rekrutacji

Kandydat zrezygnował z miejsca w placówce do której w wyniku rekrutacji został zakwalifikowany.

# <span id="page-25-0"></span>**Rekrutacja uzupełniająca**

W rekrutacji uzupełniającej na wolne miejsca mogą wziąć udział zarówno kandydaci, którzy nie złożyli wniosku w pierwszym etapie rekrutacji, jak i ci, którzy brali udział w rekrutacji podstawowej. Zasady rekrutacji w postępowaniu uzupełniającym określone są w zasadach, które są dostępne w menu bocznym systemu na aktualnym etapie.

Rekrutacja uzupełniająca rozpoczyna się zgodnie z harmonogramem i przebiega na takich samych zasadach jak rekrutacja podstawowa. Rekrutacja uzupełniająca odbywa się, o ile placówki dysponują wolnymi miejscami po zakończeniu rekrutacji podstawowej.

W elektronicznym systemie rekrutacji postępowanie uzupełniające może przebiegać z pełnym lub częściowym wykorzystaniem systemu. Informacja o tym, jak należy złożyć wniosek w rekrutacji uzupełniającej, widoczna jest na danym etapie, na stronie głównej systemu rekrutacji.

- Jeśli rekrutacja przebiega z częściowym wykorzystaniem systemu, oznacza to, że wniosek należy złożyć osobiście w placówce, która dysponuje wolnymi miejscami.
- Jeśli rekrutacja przebiega z wykorzystaniem systemu, wówczas kandydat rejestruje wniosek na stronie publicznej (proces ten został opisany w rozdziale "Rejestracja wniosku w rekrutacji uzupełniającej").

## <span id="page-25-1"></span>Wolne miejsca w rekrutacji uzupełniającej

Informacja o wolnych miejscach w rekrutacji uzupełniającej wyświetlona jest na stronie systemu rekrutacji, w menu bocznym systemu – pozycja **Wolne miejsca**.

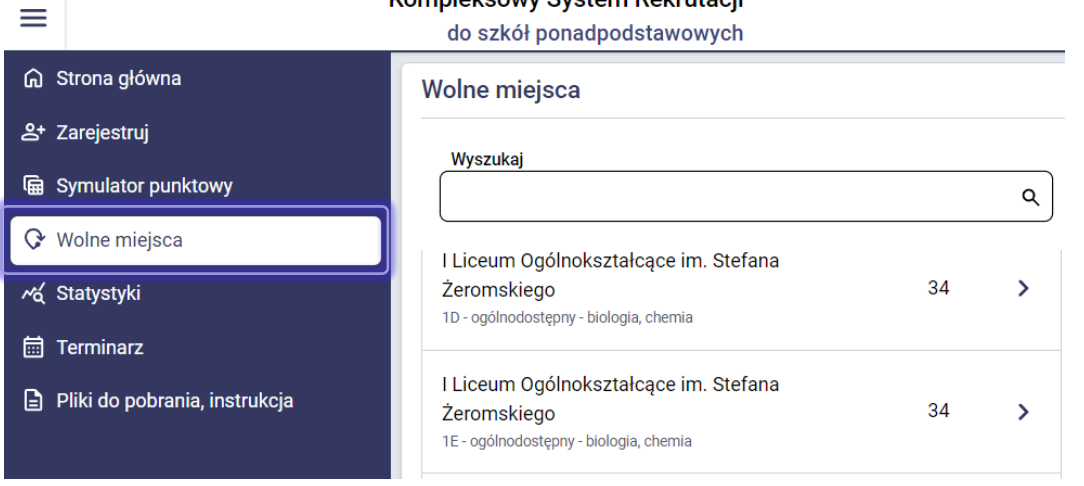

# Kompleksowy System Rekrutacji

# <span id="page-26-0"></span>**Rejestracja wniosku w rekrutacji uzupełniającej**

Poniższy opis dotyczący rejestracji wniosku w rekrutacji uzupełniającej dotyczy sytuacji, kiedy rekrutacja uzupełniająca przebiega z wykorzystaniem elektronicznego systemu rekrutacji. Informacja o tym, jak należy złożyć wniosek w rekrutacji uzupełniającej, widoczna jest na danym etapie, na stronie głównej systemu rekrutacji.

## <span id="page-26-1"></span>Rejestracja wniosku kandydata, który brał udział w rekrutacji podstawowej

Proszę wejść na stronę systemu rekrutacji i skorzystać z panelu logowania.

**Uwaga!** Jeśli nie pamiętają Państwo hasła do konta, prosimy o zapoznanie się z rozdziałem instrukcji "Utracone hasło lub login do konta".

Po zalogowaniu się do konta kandydata, na jego stronie głównej będzie znajdował się aktywny przycisk **Złóż wniosek w rekrutacji uzupełniającej**. Jego kliknięcie spowoduje otworzenie panelu wniosku. Podczas rejestracji wniosku w rekrutacji uzupełniającej, dane we wniosku są już uzupełnione (dane te zostały pobrane z wniosku z rekrutacji podstawowej). Należy je zweryfikować i ewentualnie poprawić, jeśli zajdzie taka konieczność. W panelu dot. wyboru placówek należy utworzyć nową listę preferencji. Na liście, do wyboru są tylko placówki, które dysponują wolnymi miejscami. W ostatnim kroku dot. zapisu wniosku należy kliknąć **Zarejestruj wniosek w kolejnym etapie rekrutacji**.

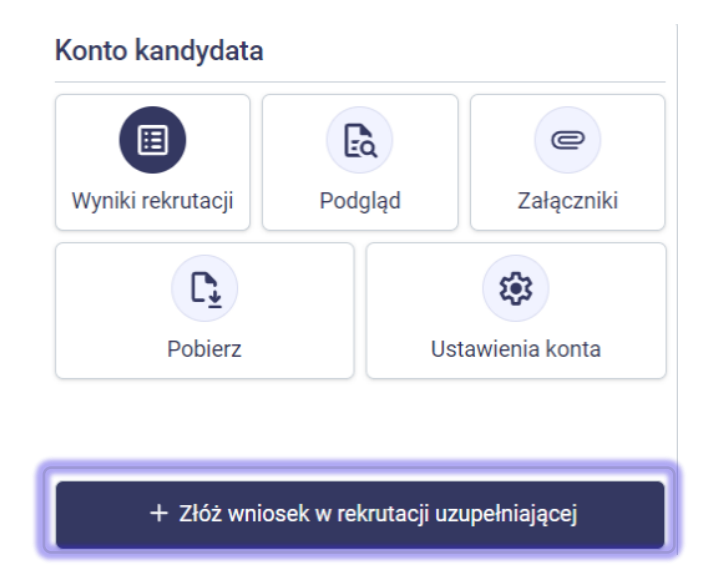

Po zarejestrowaniu wniosku zostanie wyświetlony panel **Status zapisu** informujący o zapisaniu wniosku w rekrutacji uzupełniającej. Jeżeli wybrane kryteria dodatkowe nie różnią się od tych zaznaczonych we wniosku z rekrutacji podstawowej, dodane wówczas załączniki będą już dostępne w systemie i nie ma konieczności dodawania ich ponownie.

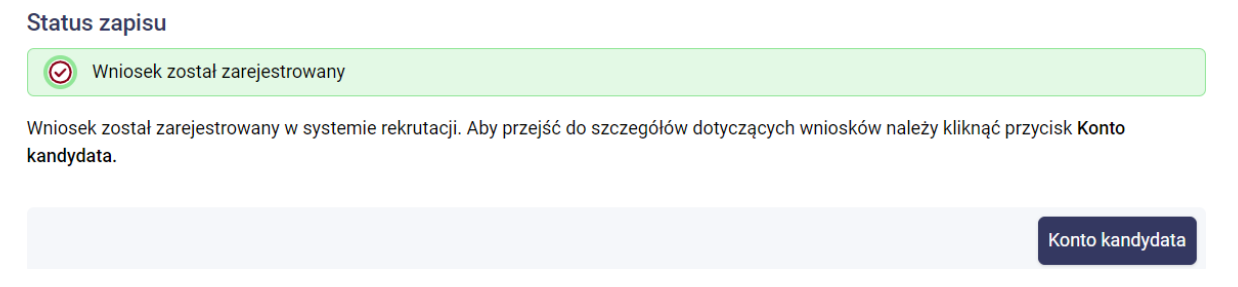

Jeżeli we wniosku w panelu **Dodatkowe informacje** wybrano nowe kryteria wymagające dostarczenia dodatkowych dokumentów potwierdzających, na ekranie podsumowania będzie dostępna opcja bezpośredniego przejścia do ekranu ich zaimportowania (przycisk **Załączniki**). Zostanie również wyświetlone lista wymaganych załączników.

#### **Status zapisu**

 $\odot$  Wniosek został zarejestrowany

Wniosek został zarejestrowany w systemie rekrutacji. Aby przejść do szczegółów dotyczących wniosków należy kliknąć przycisk Konto kandvdata.

#### Do wniosku należy dołączyć wymagane załączniki

· Wymagane orzeczenie o niepełnosprawności lub o stopniu niepełnosprawności rodzica kandydata lub orzeczenie równoważne w rozumieniu przepisów ustawy z dnia 27 sierpnia 1997 r. o rehabilitacji zawodowej i społecznej oraz zatrudnianiu osób niepełnosprawnych.

• Wymagane orzeczenie o niepęłnosprawności lub o stopniu niepęłnosprawności rodziców kandydata lub orzeczenie równoważne w rozumieniu przepisów ustawy z dnia 27 sierpnia 1997 r. o rehabilitacji zawodowej i społecznej oraz zatrudnianiu osób niepełnosprawnych.

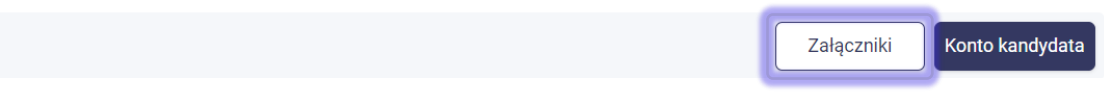

Kliknięcie przycisku **Konto kandydata** przenosi do panelu, w którym możliwe jest pobranie wydruku wniosku w rekrutacji uzupełniającej. Podpisany wniosek należy złożyć w placówce pierwszego wyboru w terminie określonym w harmonogramie.

#### <span id="page-27-0"></span>Rejestracja wniosku kandydata, który nie brał udział w rekrutacji podstawowej

W rekrutacji uzupełniającej mogą brać udział kandydaci, którzy nie uczestniczyli w rekrutacji podstawowej.

W celu zarejestrowania wniosku w rekrutacji uzupełniającej należy wejść na stronę systemu rekrutacji i skorzystać z panelu rejestracji. Opcja dostępna jest w menu bocznym system – pozycja **Zarejestruj**.

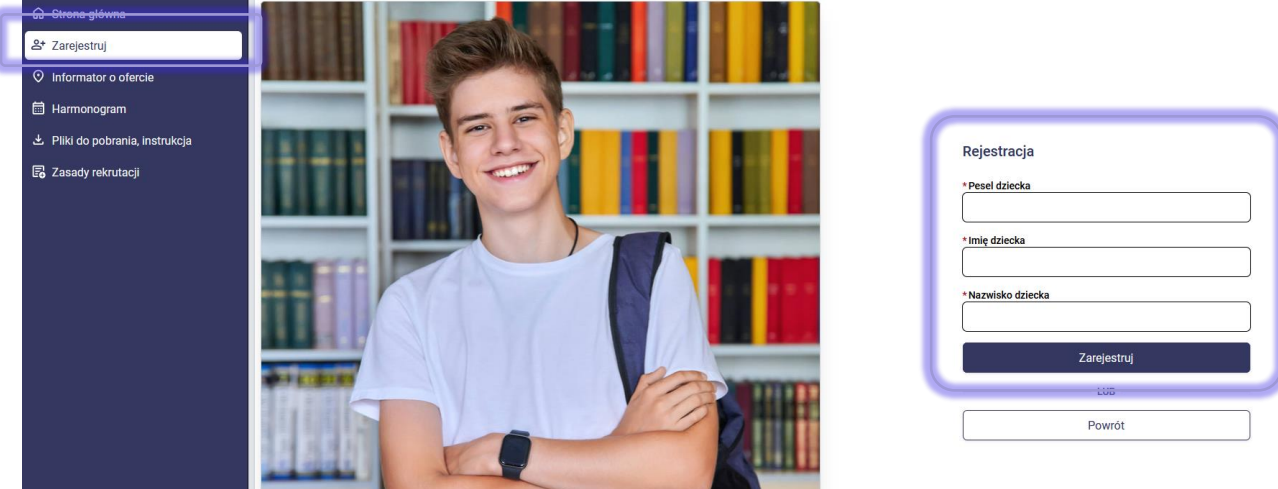

Rejestracja kandydata w rekrutacji uzupełniającej przebiega na takich samych zasadach jak w rekrutacji podstawowej. Proces ten został opisany w instrukcji, w rozdziale "Rejestracja wniosku do klasy I szkoły ponadpodstawowej".

**Uwaga!** Na liście preferencji w rekrutacji uzupełniającej można wskazać tylko placówki z wolnymi miejscami. Lista placówek z wolnymi miejscami znajduje się w menu bocznym systemu – pozycja **Wolne miejsca**.

# <span id="page-28-0"></span>**Utracone hasło lub login do konta kandydata**

Jeżeli hasło lub login do konta kandydata został zagubiony/zapomniany możliwe jest odzyskanie tych danych.

- Jeśli w panelu dot. danych osobowych kandydata lub rodziców/opiekunów prawnych podczas rejestracji wniosku został wpisany adres e-mail, wówczas możliwe jest skorzystanie z opcji **Zapomniałem hasła**, która dostępna jest panelu logowania. W panelu **Zapomniałem hasła** należy uzupełnić adres e-mail wprowadzony podczas rejestracji wniosku oraz numer PESEL kandydata. Na podany adres e-mail zostanie przesłana wiadomość z linkiem do resetu hasła. W treści wiadomości zostanie również przypomniany login do konta kandydata.
- Jeśli we wniosku nie został podany żaden adres e-mail lub został podany błędny, jedyną możliwością odzyskania hasła lub loginu do konta jest kontakt z placówką pierwszej preferencji. Placówka wygeneruje nowe hasło do konta oraz sprawdzi login przypisany do konta. Hasło przekazane przez placówkę jest jednorazowe, przy pierwszym logowaniu należy zmienić je na własne.

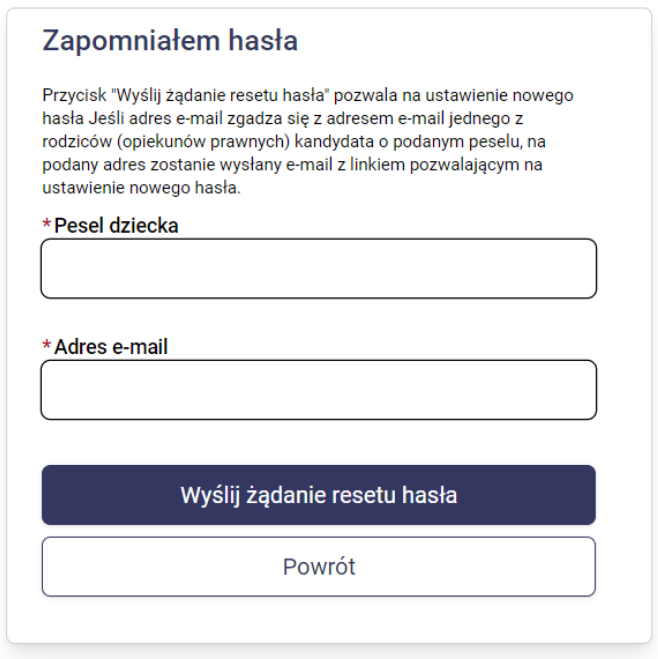

## <span id="page-29-0"></span>**Usunięcie konta**

W celu usunięcia konta kandydata z systemu rekrutacji proszę zalogować się do konta i skorzystać z opcji **Usuń konto.**  Opcja ta znajduje się w **Ustawieniach konta**.

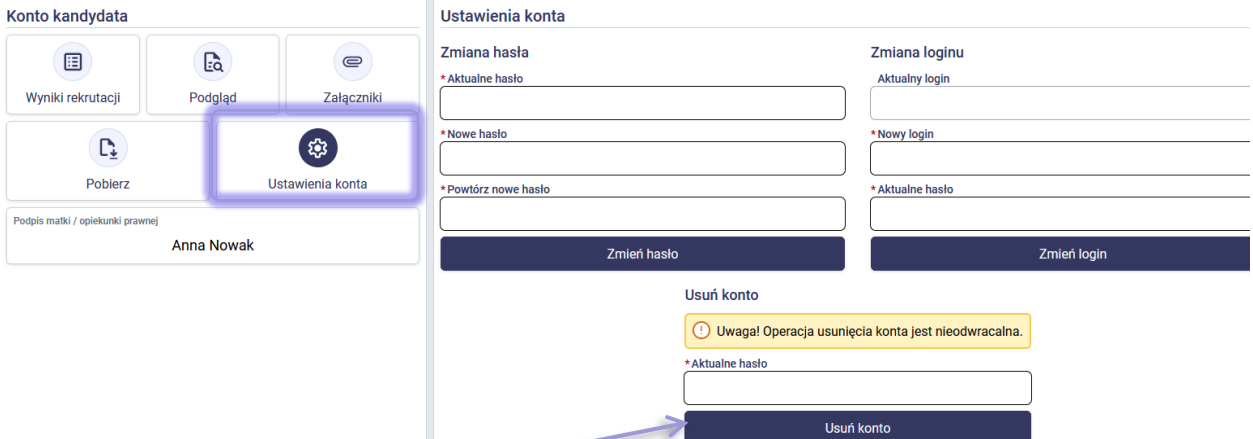

Opcja usunięcia konta jest dostępna tylko i wyłącznie, wtedy, kiedy wniosek kandydata nie został potwierdzony przez placówkę pierwszego wyboru lub został odrzucony. Jeśli chcą Państwo usunąć konto, a wniosek jest potwierdzony, wówczas należy zgłosić się do placówki pierwszego wyboru z prośbą o anulowanie potwierdzenia wniosku. Po dokonaniu anulowania przez placówkę pierwszego wyboru proszę zalogować się konto kandydata iskorzystać z opcji **Usuń konto**.

**Uwaga!** Operacja usunięcia konta jest nieodwracalna i powoduje całkowite usunięcie konta kandydata i zapisanych wniosków z systemu.

# anreco